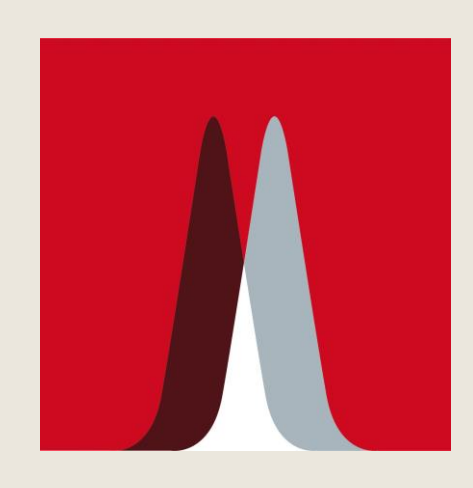

### Volcano plot

まとめ、または図の補足説明

### $\rightarrow$  3-1 (P.34 $\sim$ )

日本語マニュアルの該当ページ ×対応するスライド番号

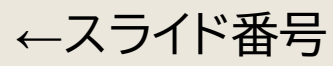

1

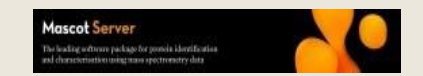

### MASCOT SERVER PMF トレーニング資料

■ MASCOT Serverとは

対応フォーマット、データ変換

■ ネットワーク・検索方法

■ 検索パラメーター

■ 結果画面

同定タンパク質

■管理プログラム・カスタマイズ

[補足] MIS検索

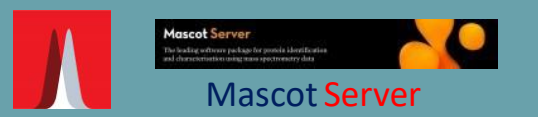

■ 対応フォーマット・

■ 検索パラメーター

■同定タンパク質

■ 管理プログラム・

データ変換

■ネットワーク・

検索方法

■結果画面

# MASCOT Server とは

### $\rightarrow$  1-1 (P.1 $\sim$ )

#### ・質量分析装置のデータをもとに、**ペプチド配列あるいは タンパク質を同定**するソフトウェア(検索エンジン)

- ・入力と参照先、出力 - 入力データ : 質量分析装置から得られたスペクトル情報 - 参照先 ・・・・配列から計算された理論スペクトル (オプションで過去の実測スペクトルも可)
	- 出力データ : 同定タンパク質の情報

### - MASCOT Serverでできる事・まとめ

- MASCOT Serverはウェブアプリケーション

### MASCOT 3つの検索方法

### 補足説明 : PMF解析の流れ

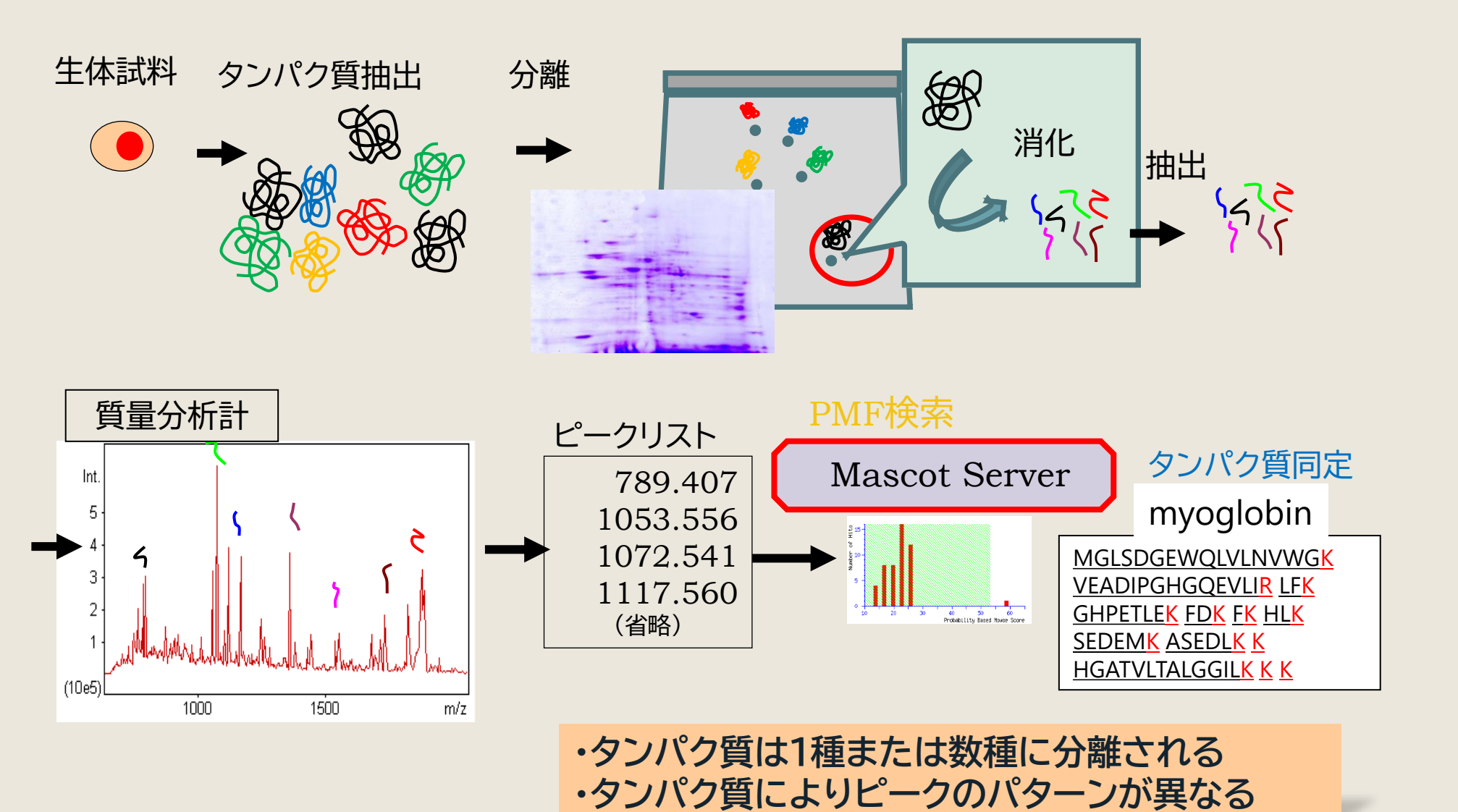

3

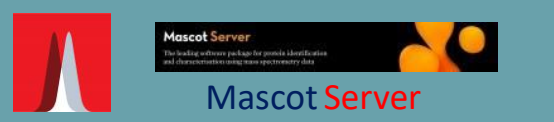

■ MASCOT Serverとは - MASCOT Serverで できる事・まとめ - MASCOT Serverは ウェブアプリケーション

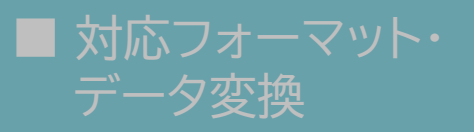

■ネットワーク・ 検索方法

■検索パラメーター

■結果画面

■同定タンパク質

■ 管理プログラム・

### MASCOT Serverでできる事・まとめ①

 $\rightarrow$  1-2 (P.1 $\sim$ )

定性 タンパク質の同定

修飾の種類・付くペプチド

# 定量 PMFでは基本的に対応していない

#### **以下の解析には MIS検索の実施が必要**

- ペプチド内で修飾が付く位置
- ペプチド配列(確からしさの評価を含む)
- 定量 (ショットガンデータの解析)

### 補足説明 : MASCOT Serverでできる事・まとめ\_図

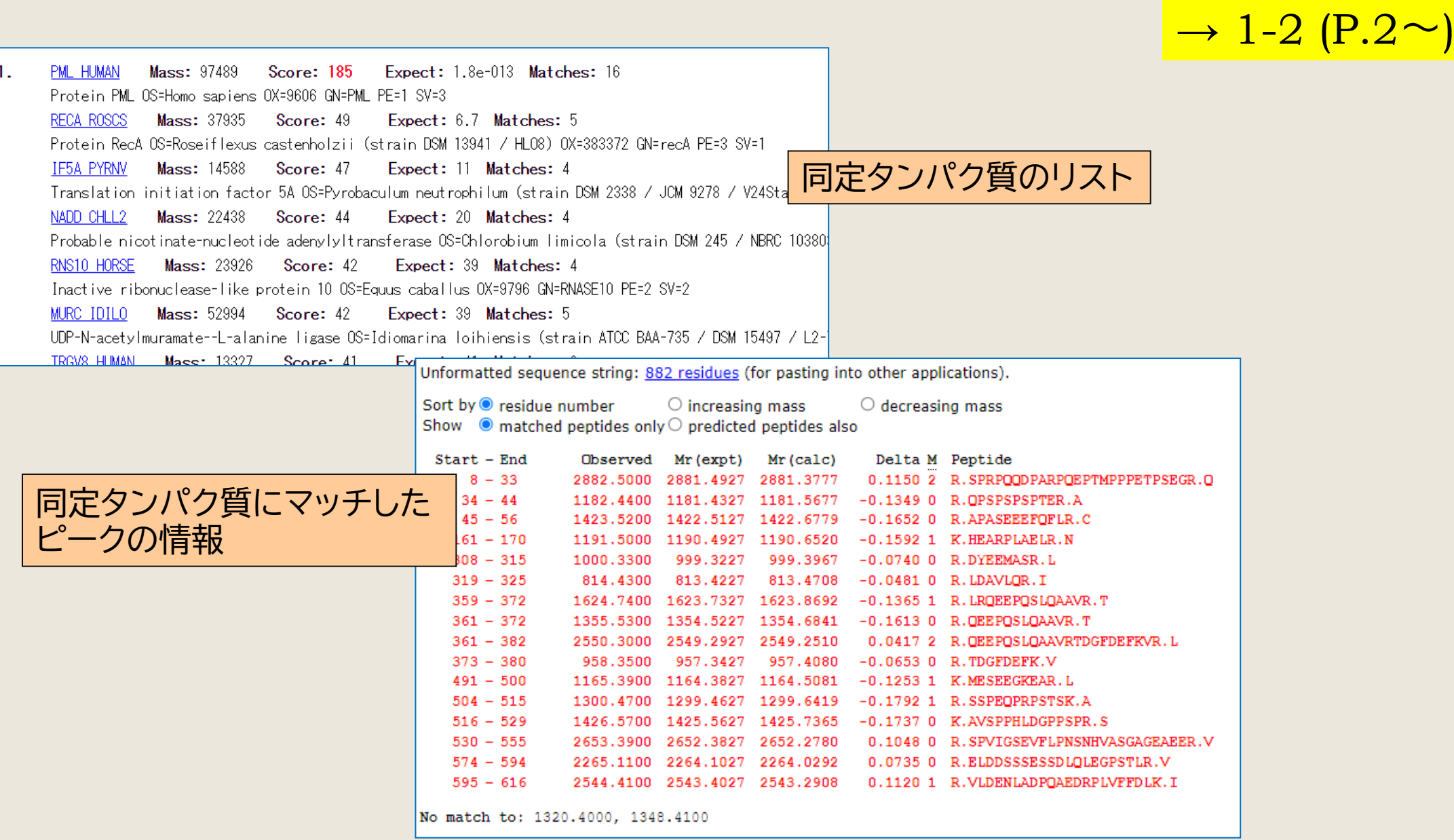

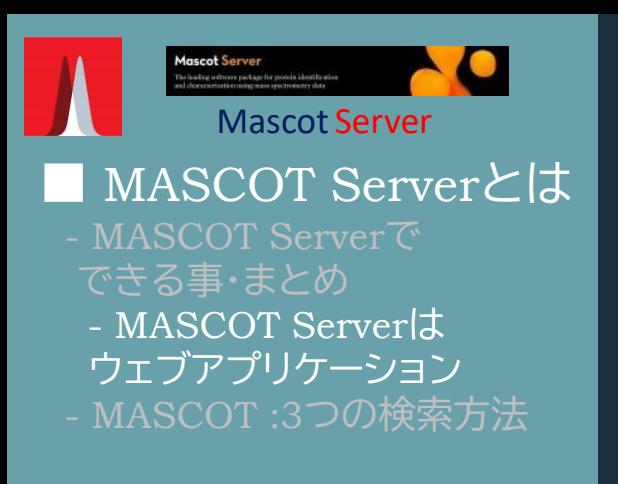

■ 対応フォーマット・ データ変換

■ネットワーク・ 検索方法

■検索パラメーター

■結果画面

6

■同定タンパク質

■ 管理プログラム・

### MASCOT はウェブアプリケーション

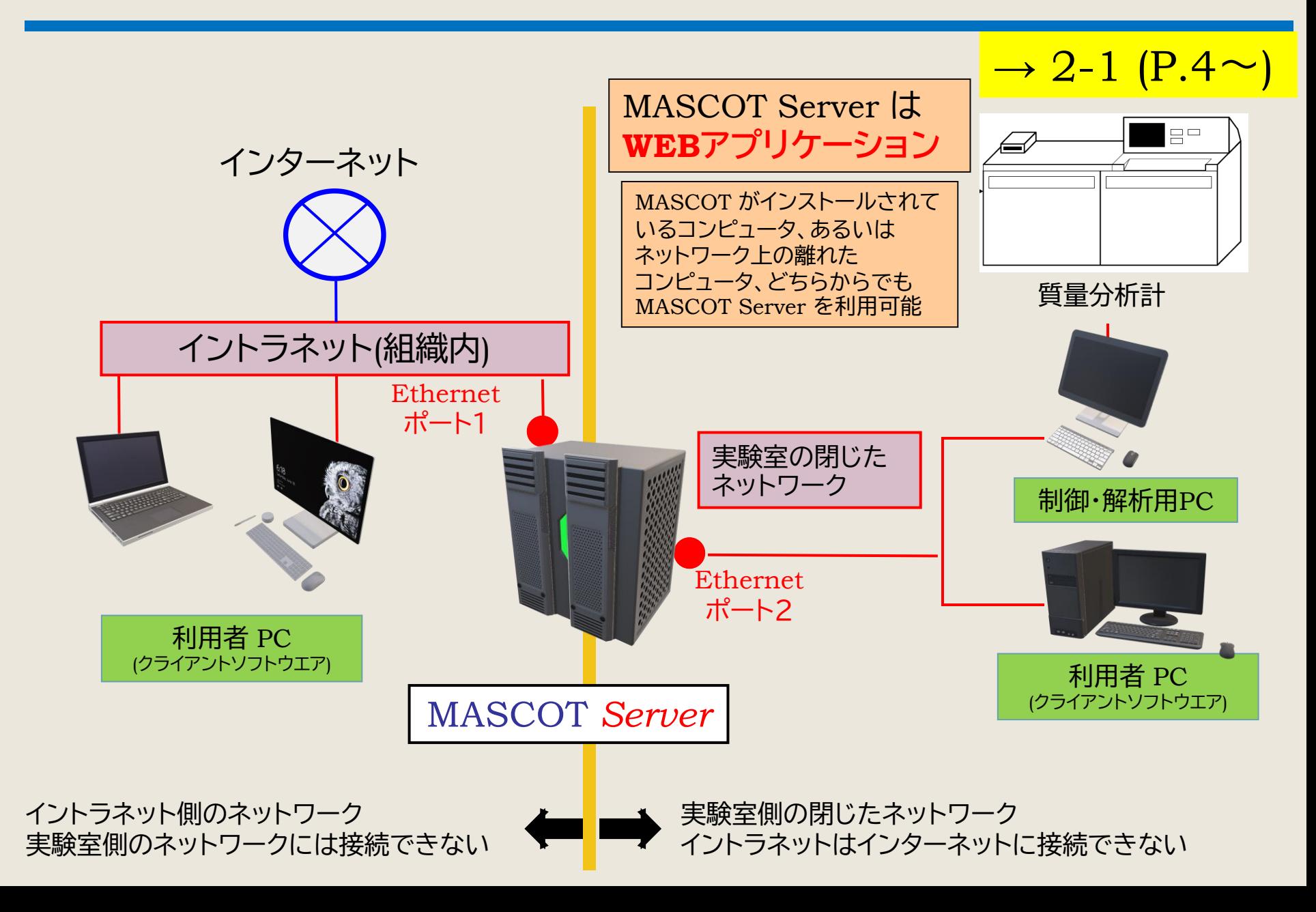

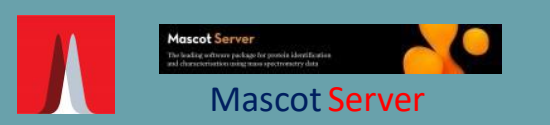

- MASCOT Serverで できる事・まとめ ウェブアプリケーション - MASCOT :3つの検索方法

■ 対応フォーマット・ データ変換

■ネットワーク・ 検索方法

■検索パラメーター

■結果画面

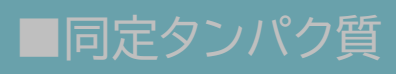

■ 管理プログラム・

# MASCOT : 3つの検索

 $\rightarrow$  2-3 (P.6 $\sim$ )

**比較的手軽に測定可能**

PMF (Peptide Mass Fingerprinting)

MS1、ペプチドピークの組み合わせからタンパク質を同定

### ■ Sequence Query

MS1やMS2のピーク情報に各種絞り込み条件を追加して検索 例) 1234.2 seq(n-AC[DHK]) seq(c-HI) 1314.7 tag(513.3,T[I|L]SP,911.5)

#### MIS (Mascot Ions Search) MS1情報とMS2情報を組み合わせてペプチドを同定。同定された ペプチドをもとにタンパク質を同定(推定) **・ペプチド単位での同定 レベルを上げる ・修飾の位置を特定する**

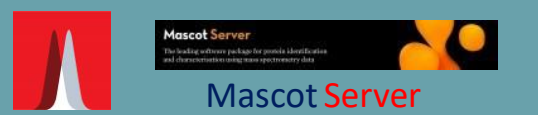

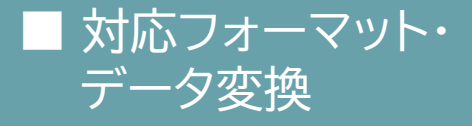

■ネットワーク・ 検索方法

■ 検索パラメーター

■結果画面

■同定タンパク質

■ 管理プログラム・

MascotServer Night 対応フォーマット・データ変換

### $\rightarrow$  3 (P.7 $\sim$ )

MASCOT 検索を行う前に、装置の**rawデータを判読可能で 必要な情報のみ抽出したデータに変換**する必要があります。 MASCOT Server 自身ではrawデータを変換する事は できません。

対応するファイルフォーマット

Rawデータ変換プログラム

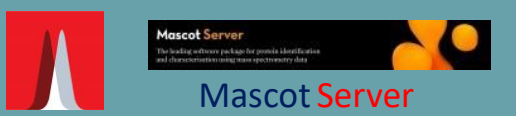

■ 対応フォーマット・ データ変換 - 対応するファイルフォーマット - rawデータ変換プログラム

■ネットワーク・ 検索方法

■ 検索パラメーター

■結果画面

■同定タンパク質

■ 管理プログラム・

Mascot Server オオ応するフォーマット

 $\rightarrow$  3-1-1 (P.7 $\sim$ )

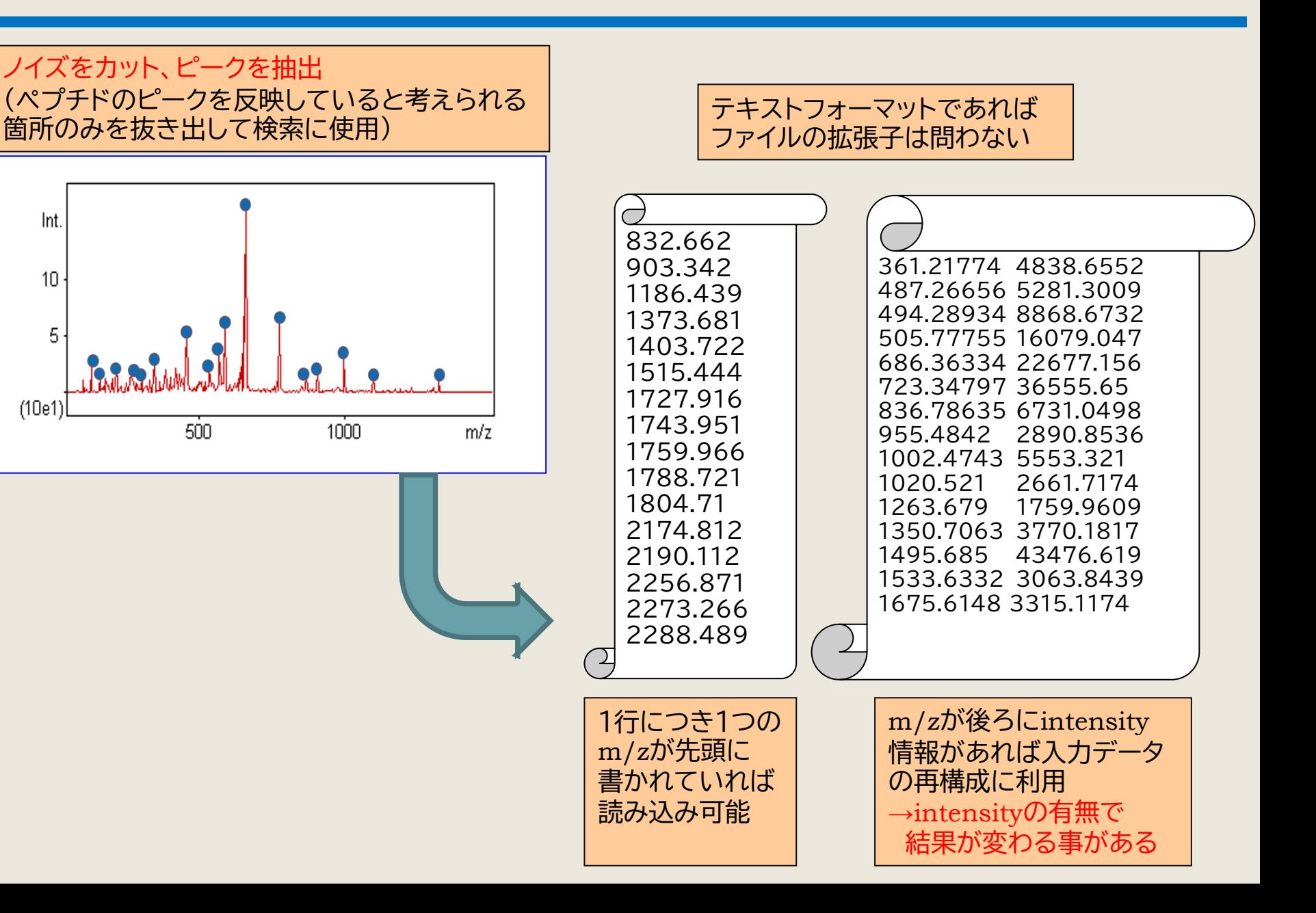

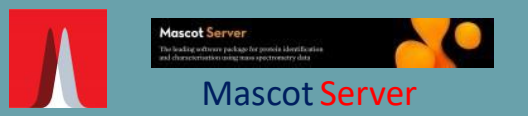

■ 対応フォーマット・ データ変換 - rawデータ変換プログラム

■ネットワーク・ 検索方法

■ 検索パラメーター

■結果画面

■同定タンパク質

■ 管理プログラム・

Mascot Server rawデータ変換プログラム

#### ProteoWizard msconvert

• プロテオームデータ解析向け、オープンソースでクロスプラットフォーム のツールまたはライブラリ

 $\rightarrow$  3-2 (P.11 $\sim$ )

• msconvertGUI.exeというプログラムを起動してプログラム内でmgfを 作成したり、MASCOT Daemonと組み合わせて利用する 事も可

#### MASCOT Distiller

• 弊社が販売しているソフトウェア。MASCOT Server/Daemonといった 弊社取り扱いソフトウェアとの連携の良さや多価フラグメントピーク データも検索に組み込む事ができるのが特徴

#### 質量分析装置付属のソフトウェア

• ほとんどの質量分析装置付属のソフトウェアではmgfファイル (ピークリストのテキストファイル)やmzMLフォーマットに出力が可能

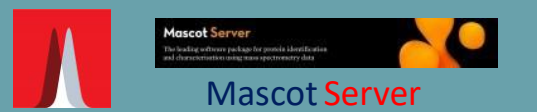

■ 対応フォーマット・ データ変換

■ネットワーク・ 検索方法

■ 検索パラメーター

■結果画面

■同定タンパク質

■ 管理プログラム・

MascotServer | ネットワーク・検索方法

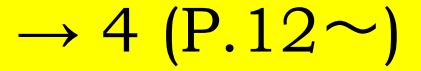

#### ・MASCOT Serverをネットワーク上から指定し、検索を実行

#### ・検索を実行する方法 : 以下3種類 - webブラウザ経由

- Daemon経由
- 質量分析装置メーカーのソフトウェア経由

ネットワーク上でMASCOT Serverを指定

変換済みファイルをWEBブラウザで検索

Daemonを使ってrawデータを直接検索

質量分析装置メーカーのソフトウェアから直接検索

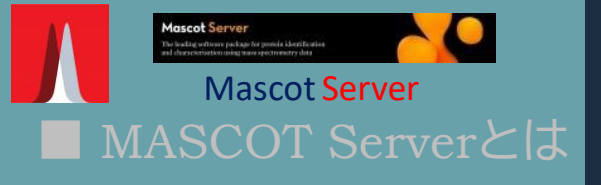

■ 対応フォーマット・ データ変換

■ネットワーク・ 検索方法

- ネットワーク上でMASCOT Serverを指定
- 変換済みファイルをWEB ブラウザで検索
- Daemonでrawデータを 直接検索
- 質量分析装置メーカーの ソフトウェアから直接検索

■ 検索パラメーター

■結果画面

■同定タンパク質

■ 管理プログラム・  $_{\mathrm{12}}$ カスタマイズ

# ネットワーク上でMASCOT Serverを指定

### $\rightarrow$  4-1 (P.12 $\sim$ )

・自分自身あるいは別のコンピューターからMASCOT Server を**URLで指定**

URLの記述 :

- http://(computer 名)/mascot/ 例 : http://mascotserver/mascot/
- http:// (IP アドレス )/mascot/ 例 : http://192.168.100.222/mascot/
- ・Serverがインストールされているコンピュータでは「**localhost**」を 利用可能(下図)

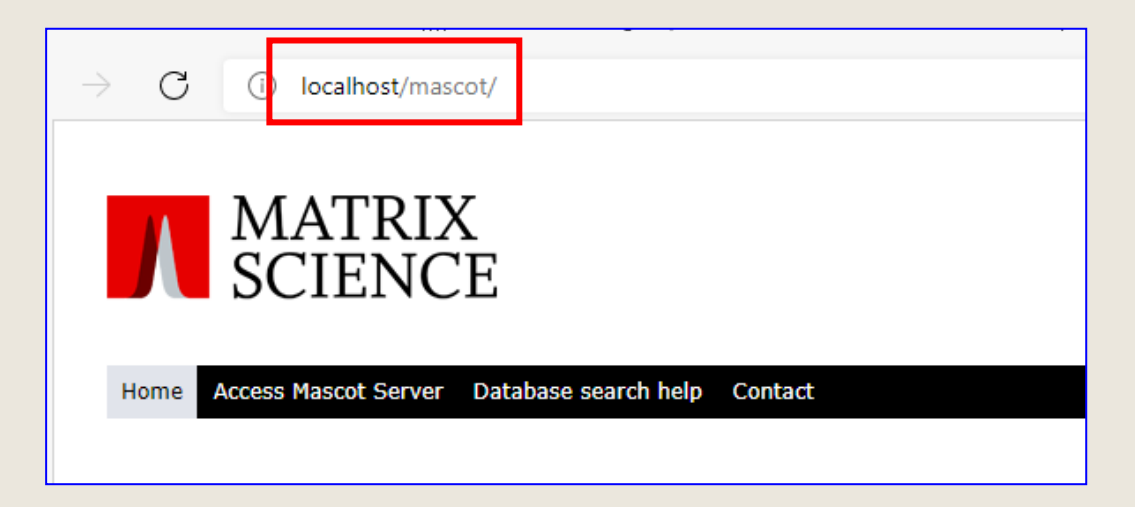

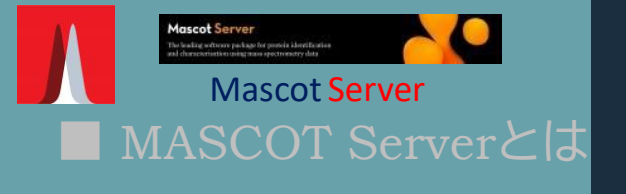

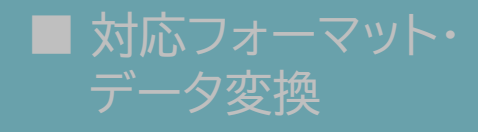

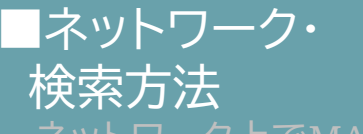

- ネットワーク上でMASCOT Serverを指定
- 変換済みファイルをWEB ブラウザで検索
- Daemonでrawデータを 直接検索
- 質量分析装置メーカーの ソフトウェアから直接検索

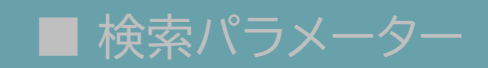

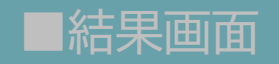

■同定タンパク質

管理プログラム・ <u>13</u> カスタマイズ

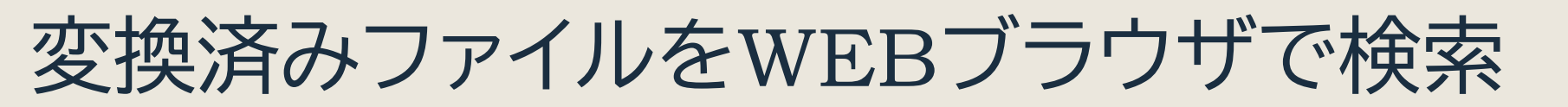

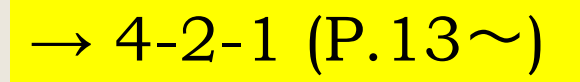

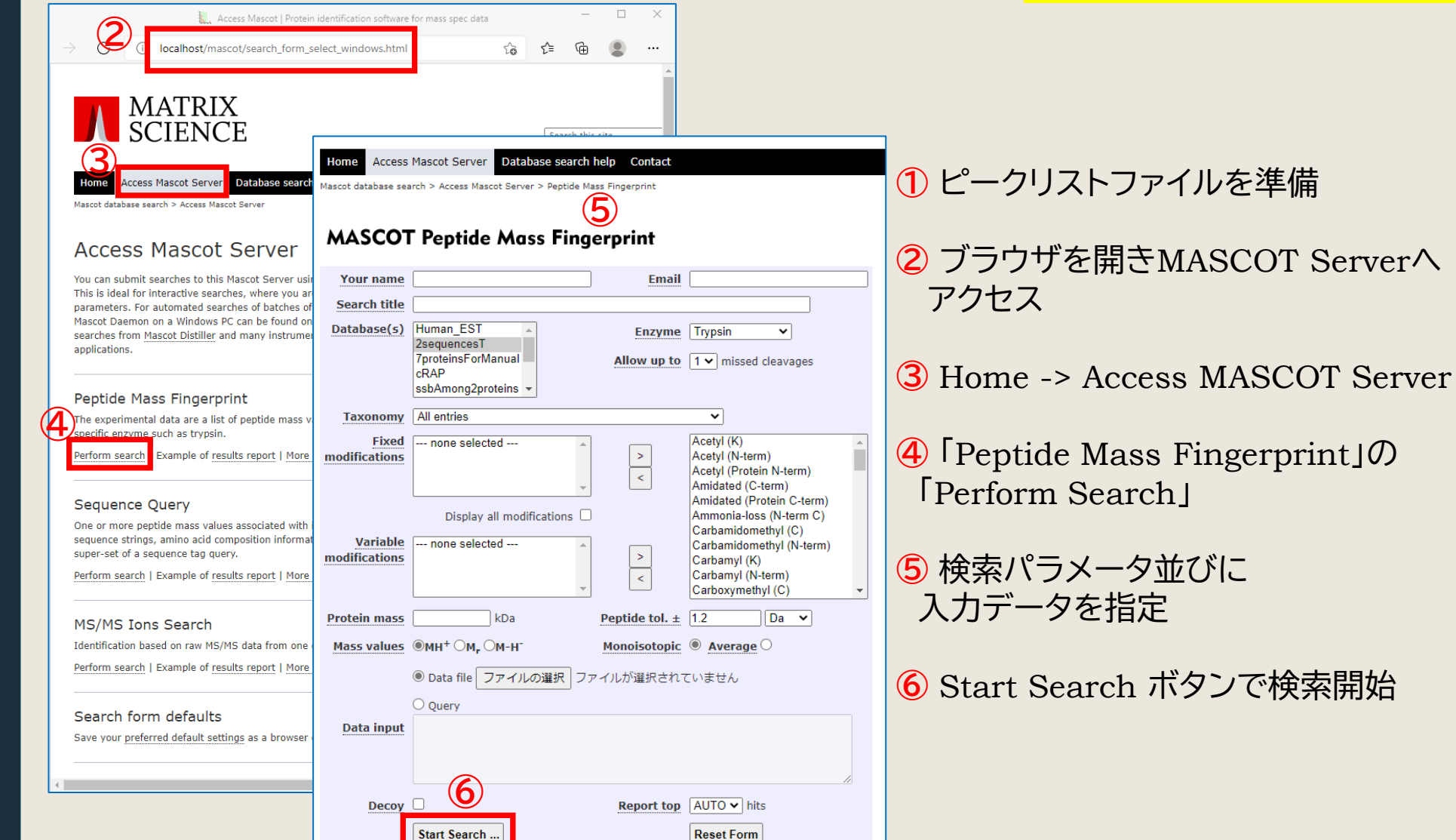

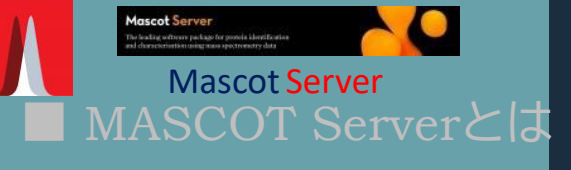

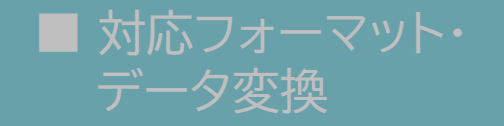

■ネットワーク・ 検索方法

- ネットワーク上でMASCOT Serverを指定
- 変換済みファイルをWEB ブラウザで検索
- Daemonでrawデータを 直接検索
- 質量分析装置メーカーの ソフトウェアから直接検索

■ 検索パラメーター

■結果画面

■同定タンパク質

■ 管理プログラム・

### Daemonでrawデータを直接検索

### $\rightarrow$  4-3 (P.15 $\sim$ )

#### **①** Daemonを起動

**②** Parameter Editorタブで検索条件を指定し、条件をファイルで 保存するため「Save 」または「Save As」

**③** Task Editor タブでタスク名、検索対象のファイル、パラメーター ファイルを指定

**④** 「Data import filter」で変換プログラム [MASCOT Distiller] または [ProteoWizard msConvert]を選択、隣の「options」ボタンで ファイルフォーマットなどを指定

**⑤** Task Editorで「Run」を押すと検索実行

**⑥** Statusタブに進捗が表示。検索完了すると結果へのURLが 表示されるのでクリック

### 補足説明 : Daemonでrawデータを直接検索\_図

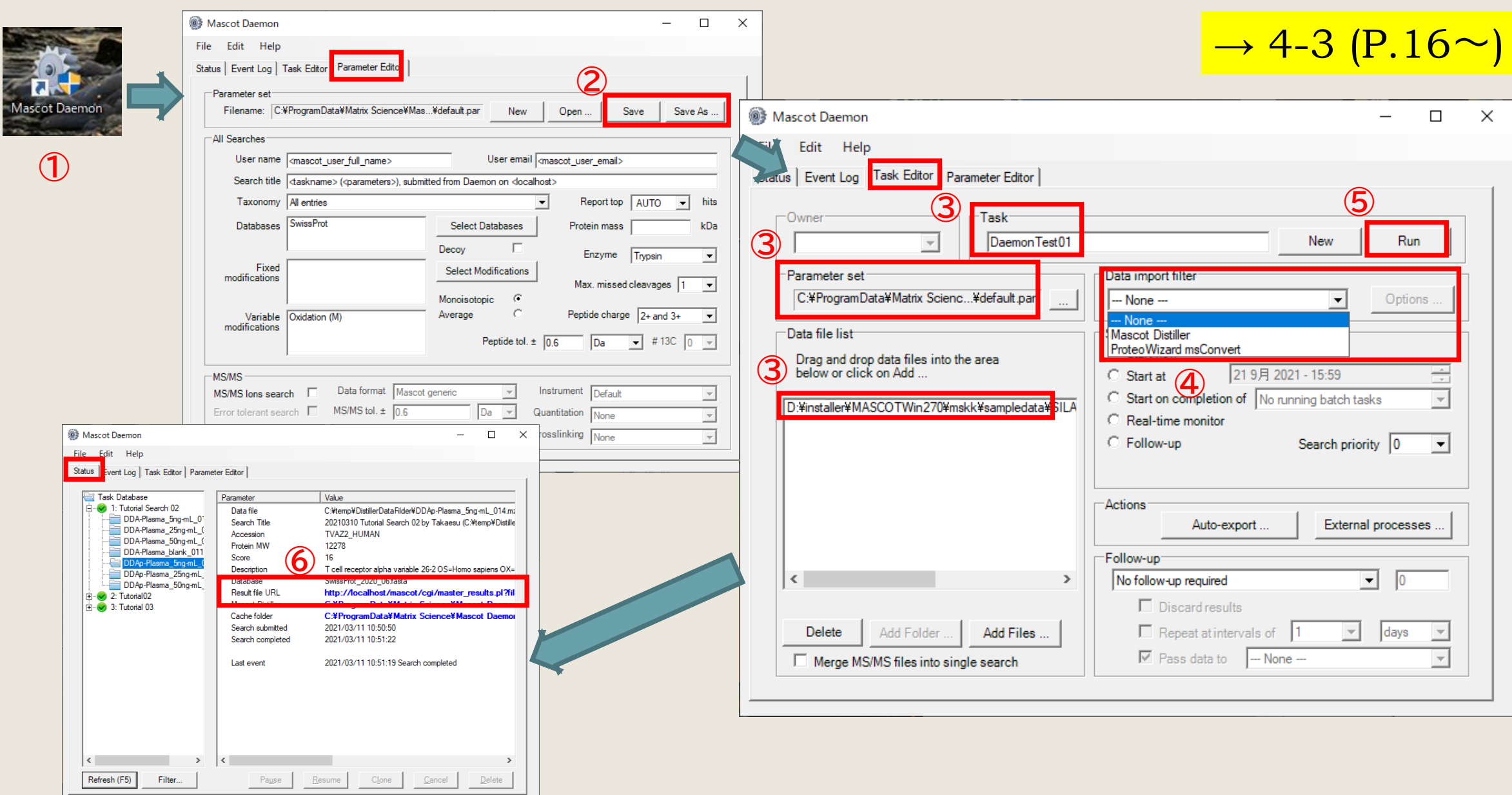

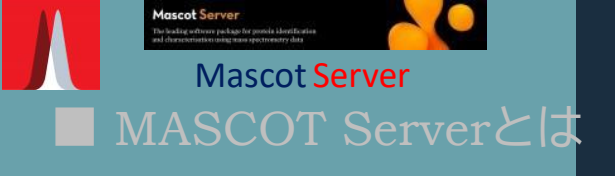

■ 対応フォーマット・ データ変換

■ネットワーク・ 検索方法

- ネットワーク上でMASCOT Serverを指定
- 変換済みファイルをWEB ブラウザで検索
- Daemonでrawデータを 直接検索
- 質量分析装置メーカーの ソフトウェアから直接検索

■ 検索パラメーター

■結果画面

■同定タンパク質

■ 管理プログラム・ <sub>16</sub> カスタマイズ

メーカーのソフトウェアから直接検索

### $\rightarrow$  4-4 (P.17 $\sim$ )

- ・ 質量分析装置には、概ね解析ソフトウェアがついています。
- ・ 装置メーカーソフトウェアとMASCOT Serverは基本的に別の コンピュータにインストールされています。
- ・ 装置メーカーソフトウェア上からMASCOT ServerをURL指定します。
- ・ 接続の前に、装置メーカーソフトウェアがインストールされている コンピュータからWEBブラウザでMASCOT Serverへアクセスできるかの テストを必ず行ってください。
- ・ 装置メーカーソフトウェアからMASCOT Serverに行った検索も必ず MASCOT Serverに検索ログが残ります。

ご利用方法の詳細は質量分析装置メーカーのサポートにお問い合わせください。

## 補足説明 : 具体的な検索方法

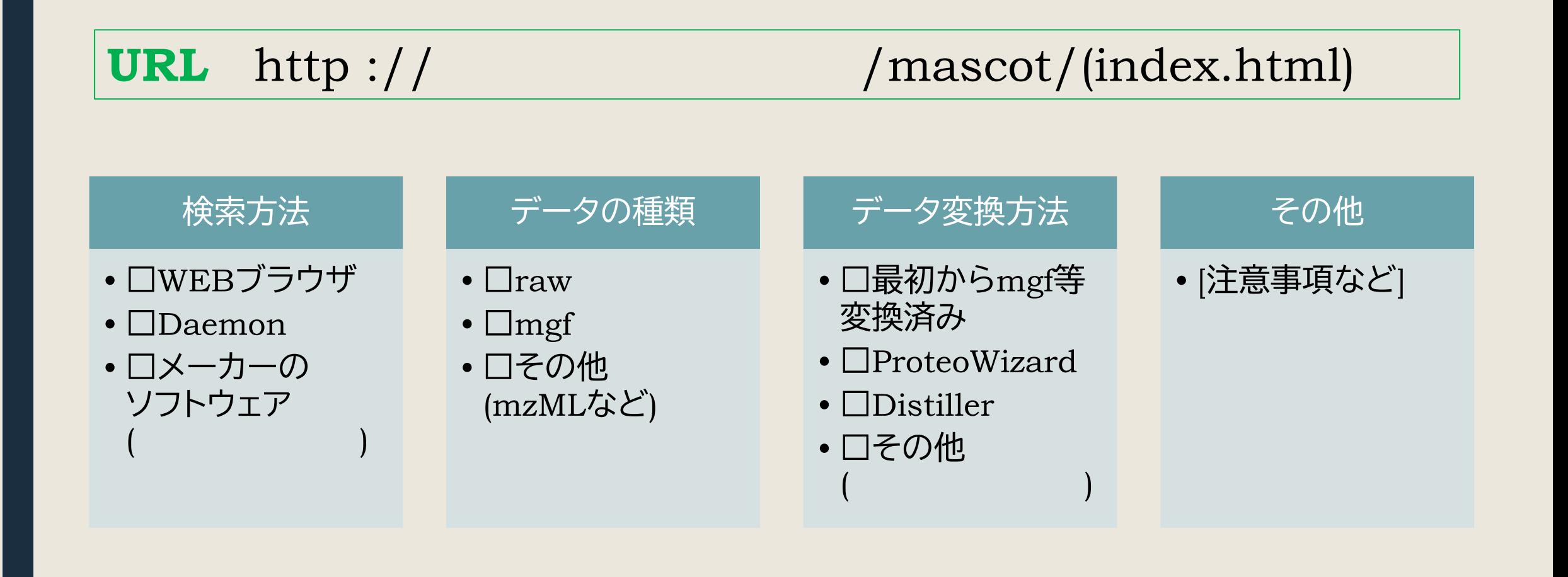

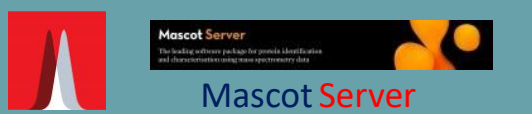

■ 対応フォーマット・

■ 検索パラメーター

■同定タンパク質

■ 管理プログラム・

データ変換

■ネットワーク・

検索方法

■結果画面

## 検索パラメーター

#### $\rightarrow$  5 (P.18 $\sim$ )

- ・ 参照先の配列データベースの各エントリーについて、 理論値のピークリストを作成する際に検索パラメーターの情報を利用
- ・ MASCOT Server local版では各種カスタマイズが可能
- ・「データベースにないタンパク質・ペプチド」は見つからない
- ・ データベースの種類と特徴を把握して利用

検索パラメーター 一覧 カスタマイズ可能な項目

データベース

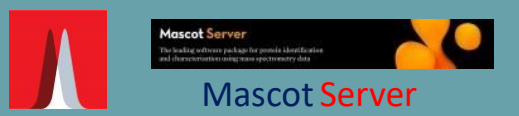

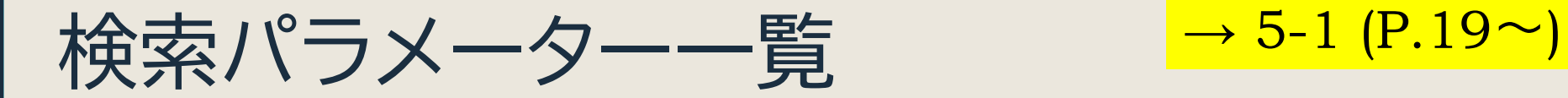

#### **MASCOT Peptide Mass Fingerprint**

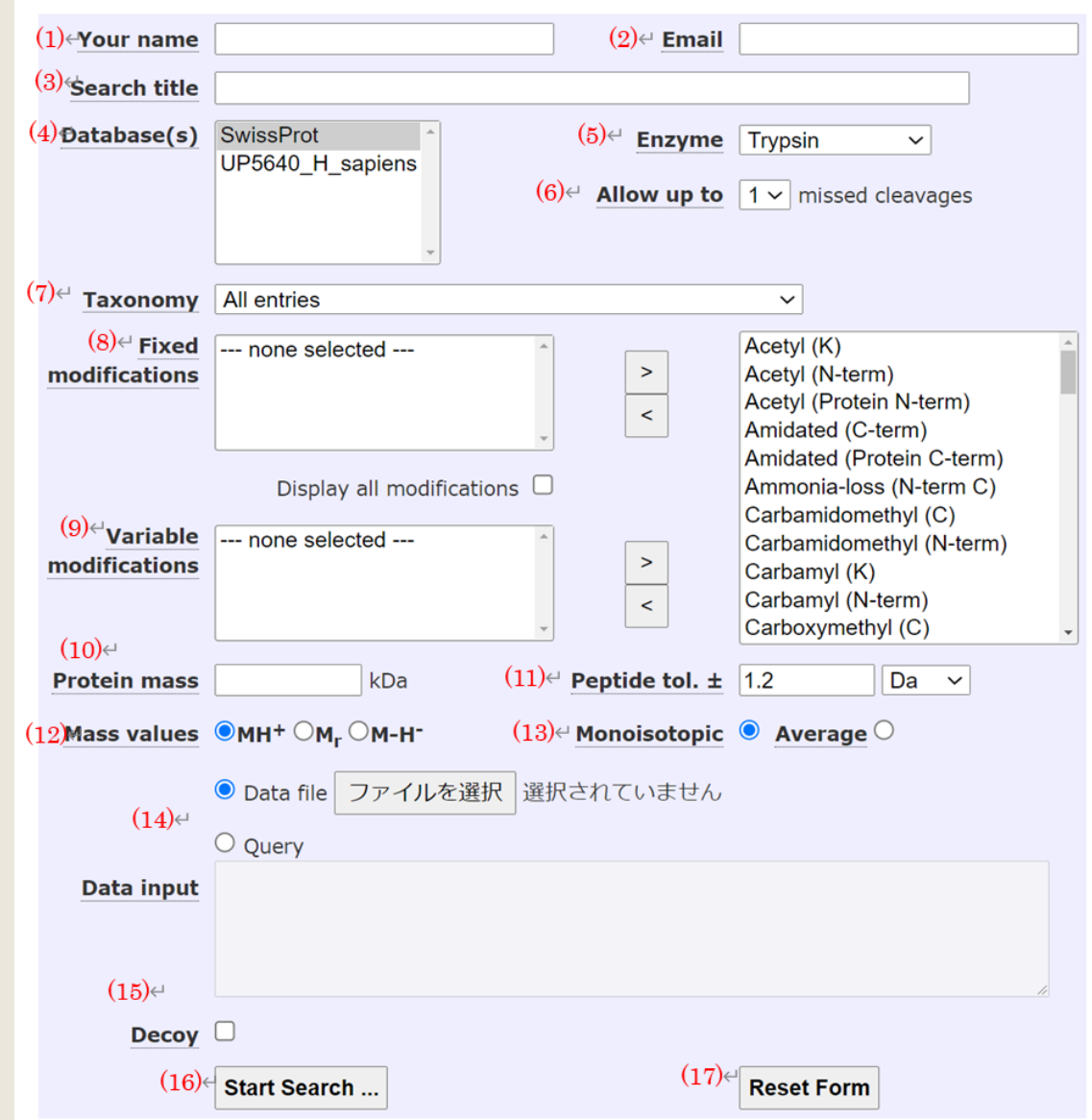

データ変換 ■ネットワーク・ 検索方法

■ 対応フォーマット・

■ 検索パラメーター - 検索パラメーター一覧 - カスタマイズ可能な項目

■結果画面

■同定タンパク質

■ 管理プログラム・

### 補足説明 : 検索パラメーター各項目について

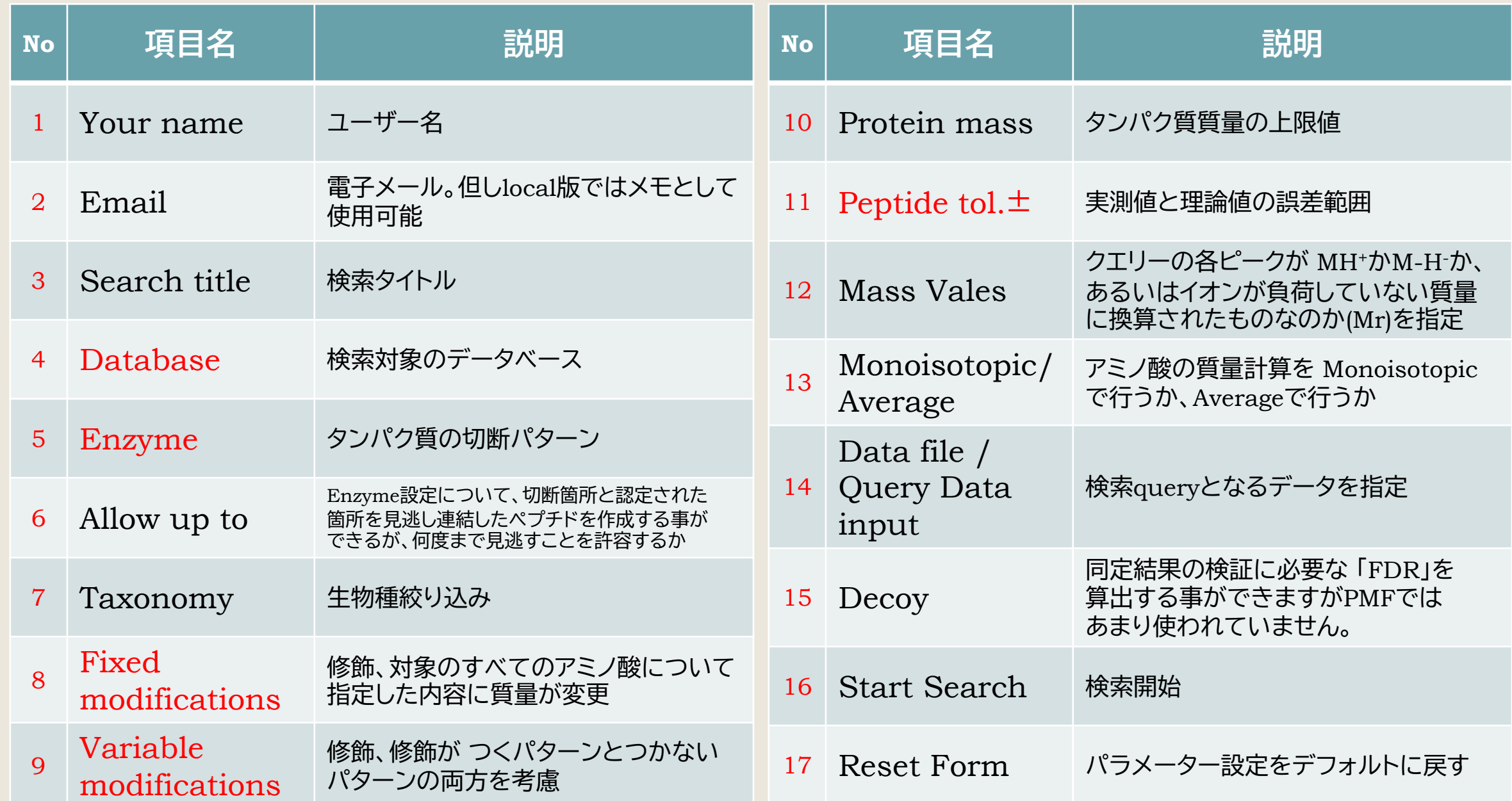

20

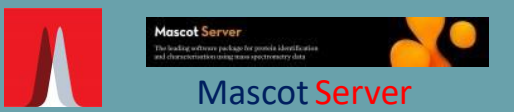

■ 対応フォーマット・ データ変換

■ネットワーク・ 検索方法

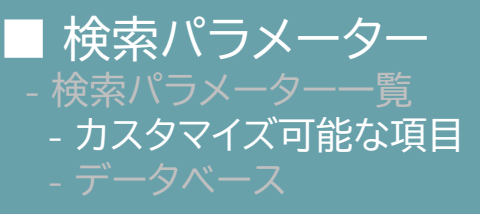

■結果画面

#### ■同定タンパク質

■ 管理プログラム・

### カスタマイズ可能な項目

### $\rightarrow$  5-4 (P.33 $\sim$ )

**Databases Taxonomy Enzyme Quantitation Crosslinking Modification Instrument**

ほとんどの設定は**Configuration Editor** (Home -> configuration Editor)で行います。各設定画面は 「**13. MASCOT Serverのカスタマイズ(P.112~)**」をご覧ください。

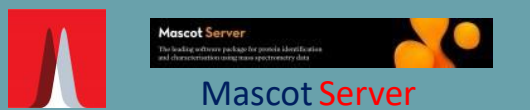

### ■ MASCOT Serverとは → 5-5 (P.34 $\sim$ )

■ 対応フォーマット・ データ変換

■ネットワーク・ 検索方法

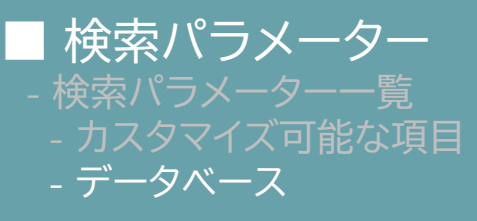

■結果画面

■同定タンパク質

■ 管理プログラム・

データベース

- ・ 大きく分けて2種類のデータベースを使用可能
	- AA : Amino Acid : アミノ酸配列
	- NA : Nucleic Acid : 核酸配列
- 
- 
- ・使用しているデータベースの更新や新規追加は「**Database Manager**」で
- ・「データベースにないタンパク質・ペプチド」は見つからない
- ・ ユーザーが適切なデータベースを選択しなければならない
	- Uniprotで生物種別に分けられたデータベース Nは番号、Bは生物種名
- ・ 1st チョイスは「**SwissProt**」。→だめなら「UP\_N\_B」
- ・ MASCOTで準備しているPredefined データベース がある(次頁)

### 補足説明 : Predefined Database について

#### **■ SwissProt : AA**

<http://www.expasy.org/sprot/>

Uniprot データベースの中の1つ、タンパク質配列を集めたデータベース。各エントリーに対して、 機能・ドメイン構造・修飾・バリアント・論文情報・他データベースへのリンク、など、精査された アノテーション情報が手動で付与されています。配列の冗長性はできるだけ無いように調整されていて、 2021年3月版で **565,254** 件のデータが登録。**最初に選ぶデータベースとして最適**です。

#### ■ **Uniprot : AA → MASCOTデータベースでは UP\_N\_B と表記 (Nは番号、Bは生物種)** <https://www.uniprot.org/>

手動アノテーションされた上記 Uniprotに加え、自動かつ精査無しのデータベース**TrEMBL** を併せた データベース。TrEMBLの方がSwissProtに比べ圧倒的にエントリー数が多く、2021年3月版で **219,174,961** 件のデータが登録。SwissProtのみに比べ配列のカバー範囲が広く、**SwissProtのみで マッチしなかった場合の次の選択肢に最適**です。ただしUniprotすべてのエントリーでは件数が多すぎるので、 **生物種を限定したデータベースを準備してそれに対して検索をかける事を推奨**。

#### ■ **NCBIprot (旧名称 NCBInr) : AA**

**NCBI**(National Center for Biotechnology Information)で公開されているタンパク質データベース「nr」。 「nr」とは「non-redundant」の略ですが、実際にはほぼ同じ配列のデータが数多く登録されており、 それが膨大なエントリー数の要因となっています。現在は使用をお勧めしていません。

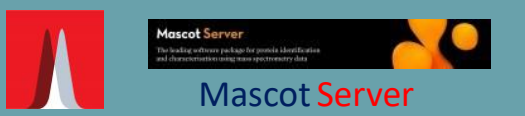

■ 対応フォーマット・ データ変換

■ネットワーク・ 検索方法

■ 検索パラメーター

■結果画面

■同定タンパク質

■ 管理プログラム・

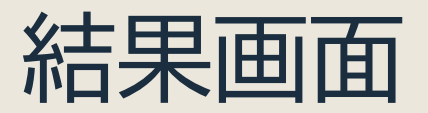

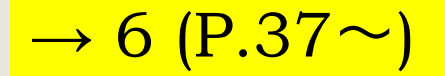

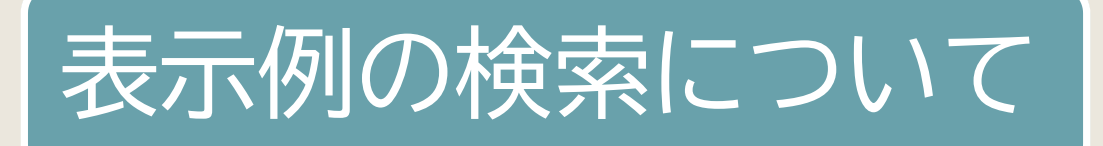

Summary画面

Protein View

結果のファイル出力

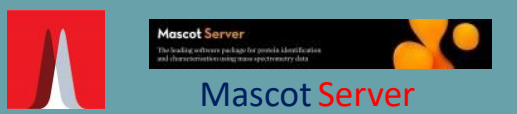

■ 対応フォーマット・ データ変換

■ネットワーク・ 検索方法

■ 検索パラメーター

■結果画面 - 表示例の検索について - Summary画面

- Protein View

- 結果のファイル出力

■同定タンパク質

■ 管理プログラム・

# 表示例の検索について

**[入力データ]**

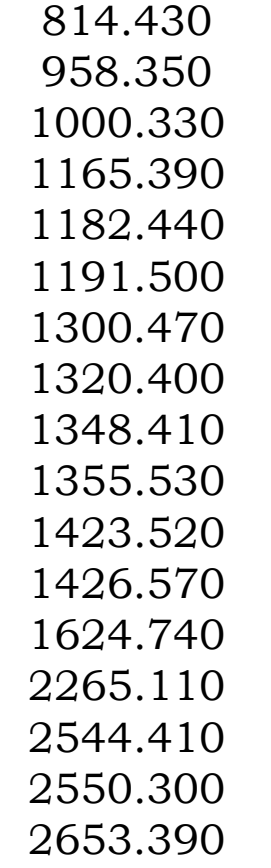

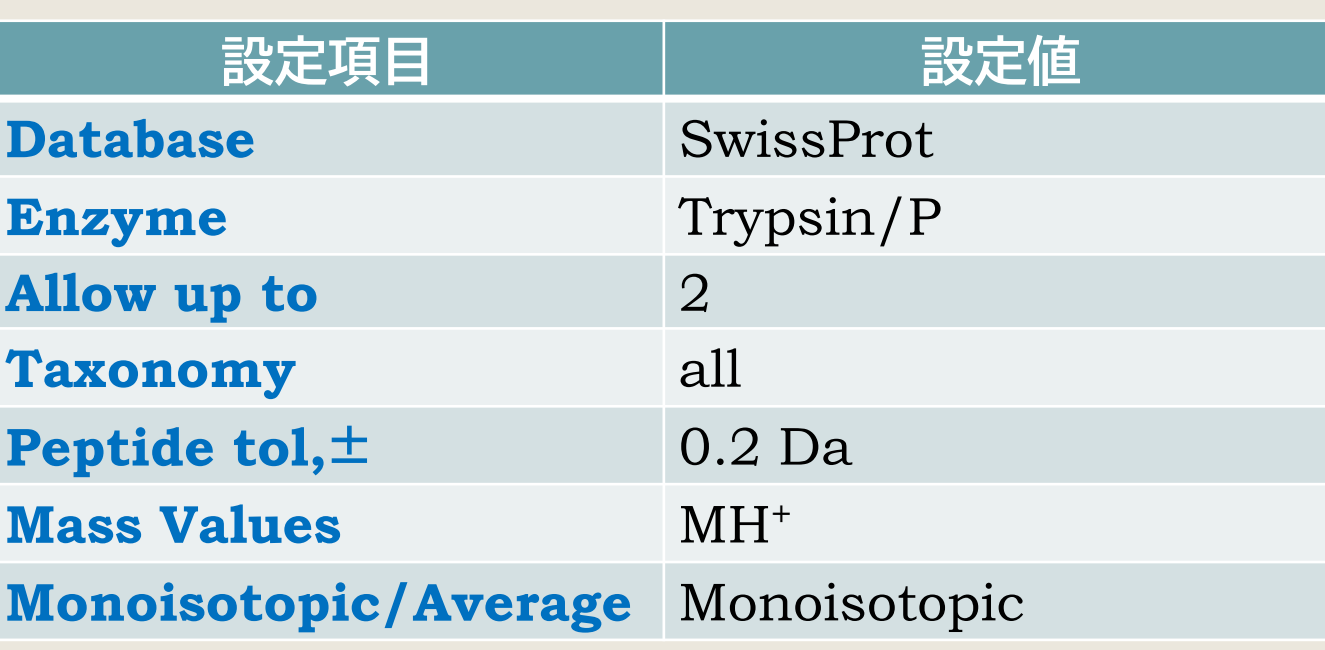

 $\rightarrow$  6-1 (P.37 $\sim$ )

#### **[公開サーバー]** http://www.matrixscience.com/cgi/master\_results.pl?file=../data/F981122.dat **[ローカルサーバー]** http://localhost/mascot/cgi/master\_results.pl?file=../data/F981122.dat

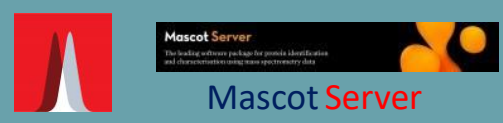

■ 対応フォーマット・ データ変換

■ネットワーク· 検索方法

■ 検索パラメーター

#### ■結果画面

- 表示例の検索について
- Summary画面
- 
- 結果のファイル出力

■同定タンパク質

# ■ 管理プログラム・

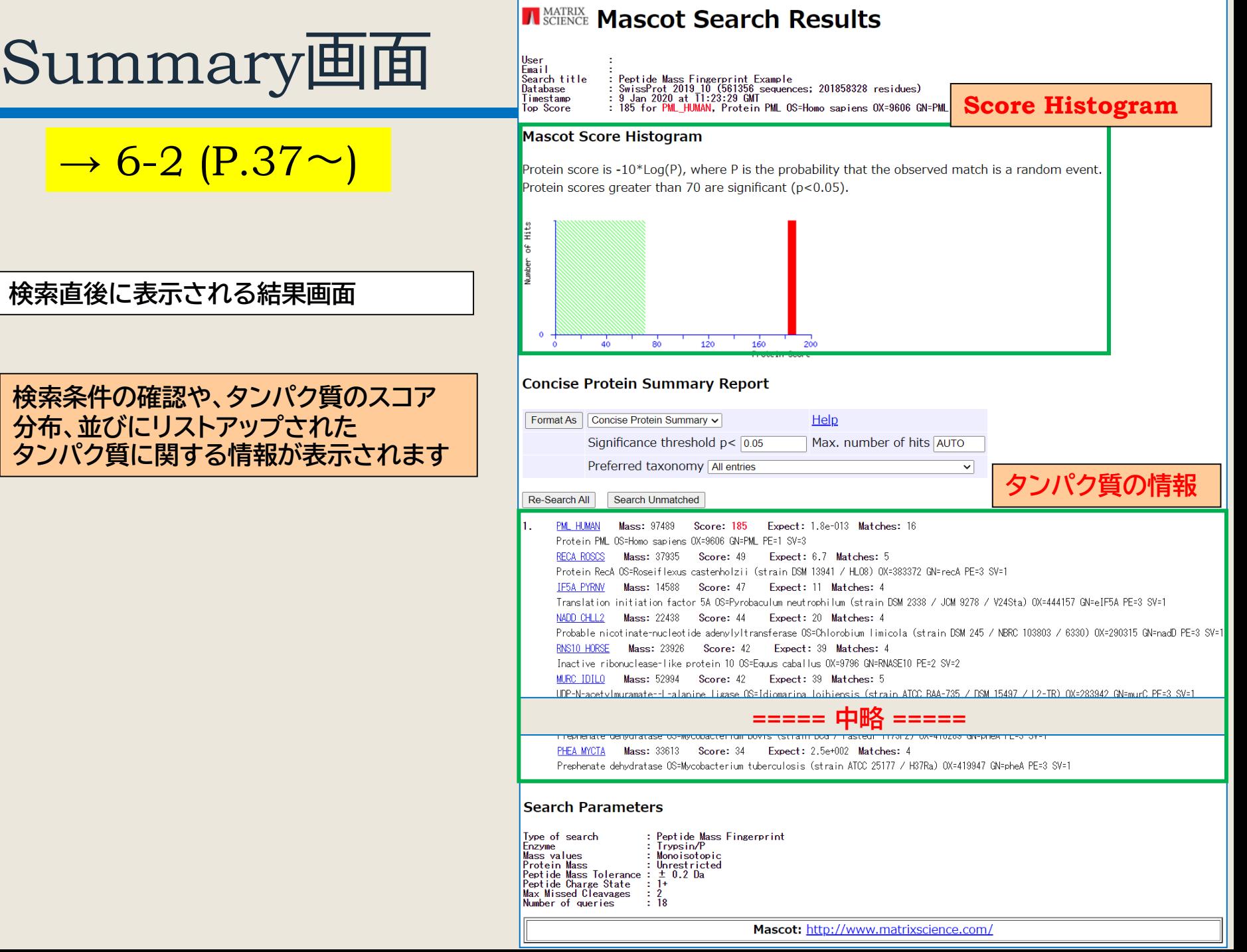

### Summary画面 : Score Histogram

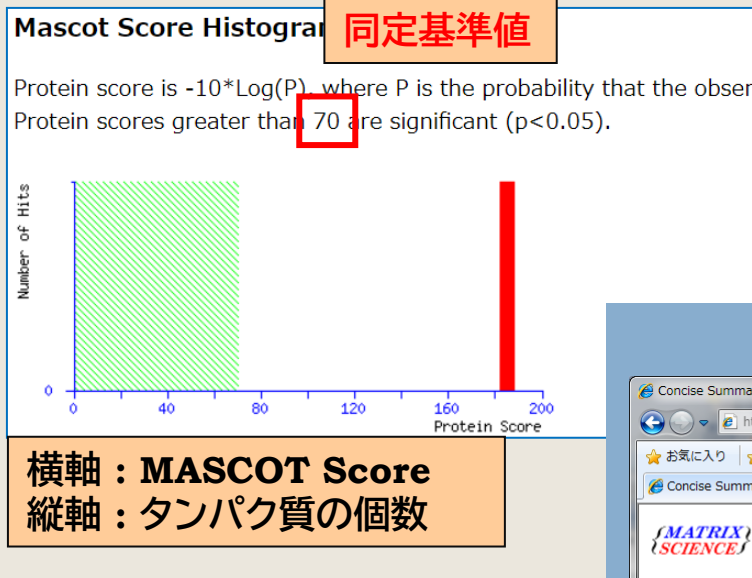

 $\begin{array}{c|c|c|c|c|c} \hline \multicolumn{3}{c|}{\mathbf{0}} & \multicolumn{3}{c|}{\mathbf{X}} \end{array}$ Concise Summary Report (../data/20100607/F001285.dat) - Windows Internet Explorer ⊙ → a http://localhost/mascot/cgi/master\_r → a ++ x + 8  $\rho$  + ◆お気に入り ☆ │ ☆ ▼ M ▼ □ ● ▼ ページ(P) ▼ セーフティ(S) ▼ ツール(O) ▼ @▼ Concise Summary Report (../data/...

失敗

#### **(MATRIX)** Mascot Search Results

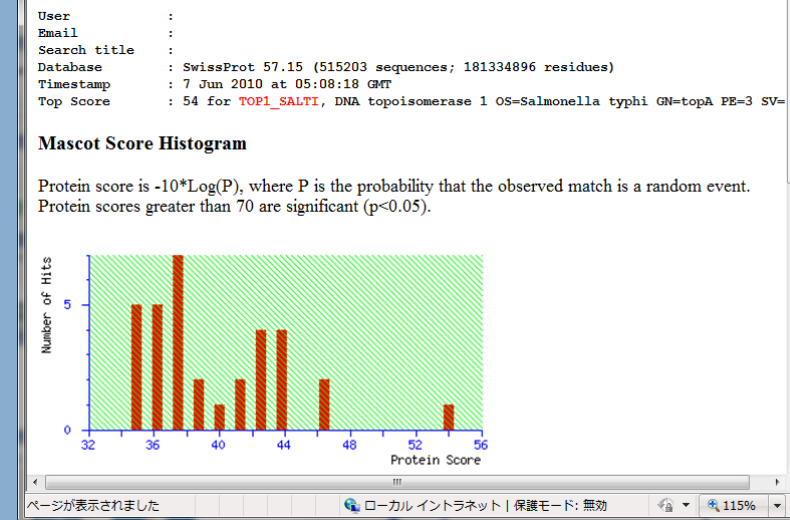

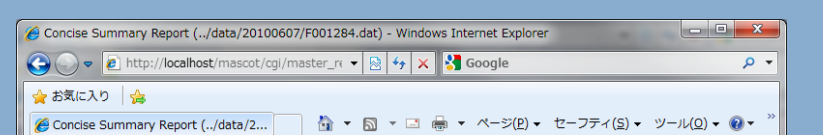

成功

 $\rightarrow$  6-2-3 (P.39 $\sim$ )

#### *(MATRIX)* Mascot Search Results

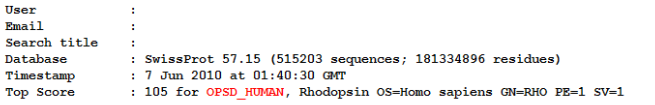

#### **Mascot Score Histogram**

**検索が成功/失敗したかの判断**

**緑の網掛けゾーンを超えたところに**

**スコアを持つタンパク質があるかどうか**

Protein score is -10\*Log(P), where P is the probability that the observed match is a random event. Protein scores greater than 70 are significant ( $p<0.05$ ).

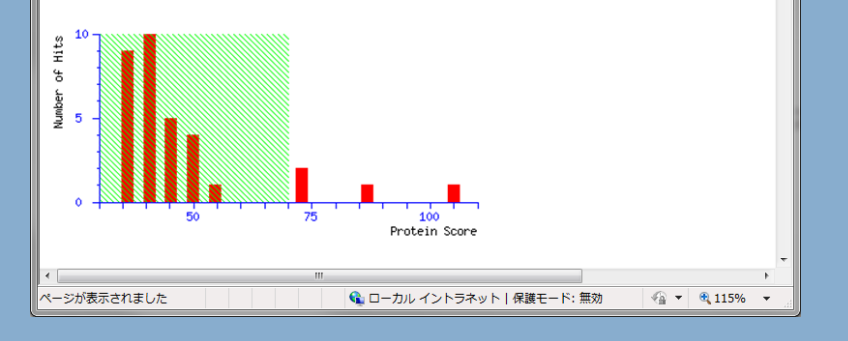

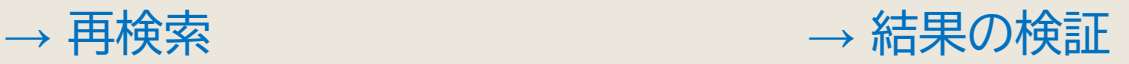

# Summary画面 : タンパク質の情報

 $\rightarrow$  6-2-6 (P.41 $\sim$ )

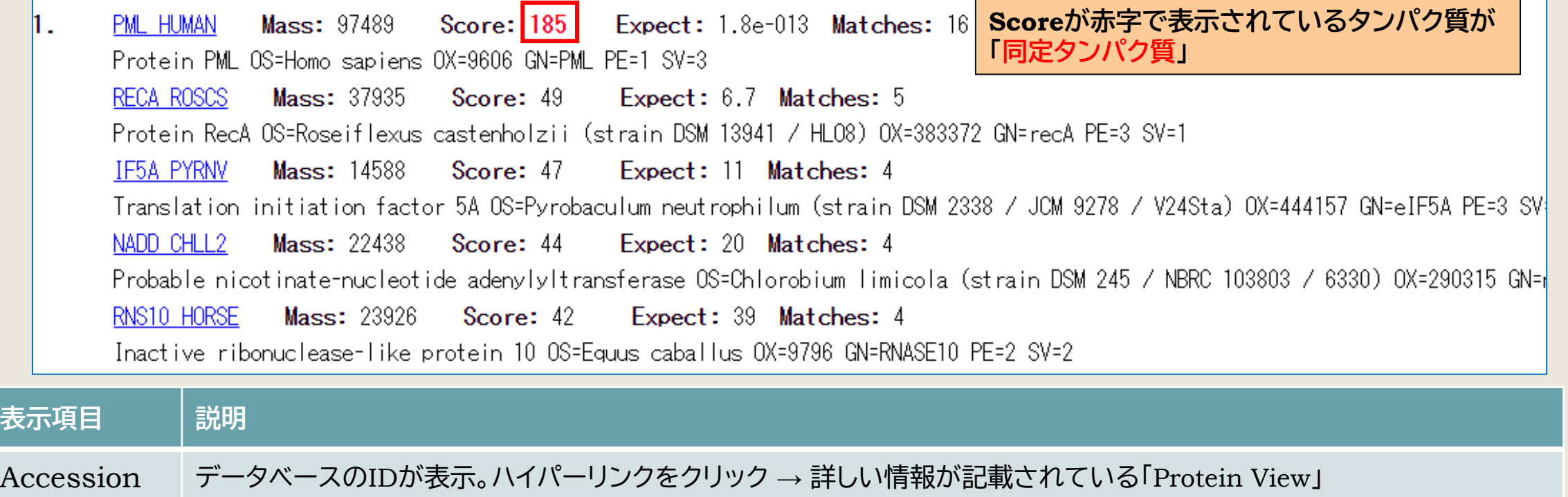

- Mass タンパク質の質量、データベースに登録されている配列情報から計算
- Score MASCOT Score。**赤字の表示は同定基準を超えている**事を表します。 高いほど理論値と実測値がよりよくマッチしていることを示します。
- Expect Scoreと同定基準値をもとに算出された値。ランダムマッチだった場合、検索したデータベースからどれくらいの エント リーが見つかってくるかを表す「期待値」。同定基準を超えている時値が0.05(デフォルト設定の場合)より小さくなります。 なお同定基準値は「Significance threshold p<」の値と連動します。

Matches マッチしたピーク数

Description データベース各エントリーのヘッダー行に記載されている、タンパク質の機能に関する情報

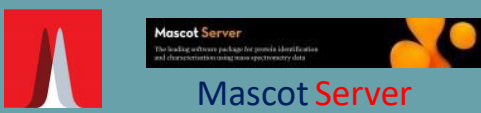

■ 対応フォーマット・ データ変換

■ネットワーク・ 検索方法

■ 検索パラメーター

#### ■結果画面

- 表示例の検索について

- Summary画面

- Protein View
- 結果のファイル出力

■同定タンパク質

# ■ 管理プログラム・

### Protein View

 $\rightarrow$  6-3 (P.42 $\sim$ )

**ハイパーリンクになっている、 タンパク質のAccession部分を クリックすると表示される画面**

**タンパク質について、マッチした ペプチドの情報などを確認できる**

**右図内の緑で囲われた部分について、 以降でさらに詳細な説明があります**

#### **TI MATRIX MASCOT Search Results**

#### **Protein View: PML\_HUMAN**

Protein PML OS=Homo sapiens OX=9606 GN=PML PE=1 SV=3

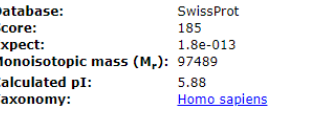

Sequence similarity is available as an NCBI BLAST search of PML HUMAN against nr.

**Search parameters** 

**Enzyme:** Trynsin/P: cuts C-term side of KR. **Mass values searched: 18** Mass values matched: 16

#### Protein sequence coverage: 23%

Matched peptides shown in bold red

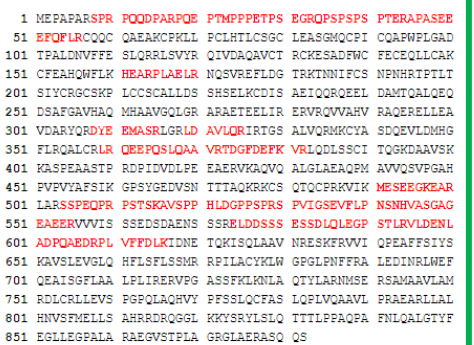

Unformatted sequence string: 882 residues (for pasting into other applications)

Sort by **O** residue number decreasing mass  $\circ$  increasing mass Start - End Observed Mr(expt) Mr(calc) Delta M Peptide  $8 - 33$ 2882.5000 2881.4927 2881.3777 0.1150 2 R.SPRPOODPARPOEPTMPPPETPSEGR.O  $34 - 44$ 1182.4400 1181.4327 1181.5677 -0.1349 0 R.OPSPSPSPTER.A  $45 - 56$ 1423.5200 1422.5127 1422.6779 -0.1652 0 R.APASEEEFQFLR.C  $161 - 170$ 1191.5000 1190.4927 1190.6520 -0.1592 1 K.HEARPLAELR.N  $308 - 315$ 1000.3300 999.3227 999.3967 -0.0740 0 R.DYEEMASR.L  $319 - 325$ 814.4300 813.4227 813.4708 -0.0481 0 R.LDAVLQR.I  $359 - 372$ 1624.7400 1623.7327 1623.8692 -0.1365 1 R. LROEEPOSLOAAVR. 1355.5300 1354.5227 1354.6841 -0.1613 0 R.OEEPOSLOAAVR.T  $361 - 372$  $361 - 382$ 2550.3000 2549.2927 2549.2510 0.0417 2 R.OEEPOSLOAAVRTDGFDEFKVR.L  $373 - 380$ 957.3427 957.4080  $-0.0653$  0 R.TDGFDEFK.V  $491 - 500$ 1165.3900 1164.3827 1164.5081 -0.1253 1 K.MESEEGKEAR.L  $504 - 515$ 1300.4700 1299.4627 1299.6419 -0.1792 1 R.SSPEQPRPSTSK.A  $516 - 529$ 1426.5700 1425.5627 1425.7365 -0.1737 0 K.AVSPPHLDGPPSPR.S  $530 - 555$ 2653.3900 2652.3827 2652.2780 0.1048 0 R. SPVIGSEVFLPNSNHVASGAGEAEER.V 2265.1100 2264.1027 2264.0292 0.0735 0 R.ELDDSSSESSDLQLEGPSTLR.V  $574 - 594$  $595 - 616$ 2544.4100 2543.4027 2543.2908 0.1120 1 R.VLDENLADPQAEDRPLVFFDLK.I

#### No match to: 1820, 4000, 18387

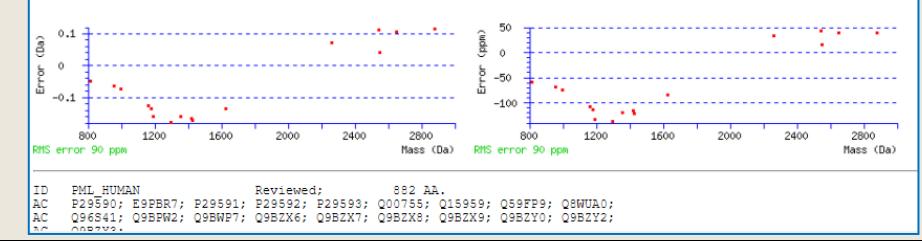

### Protein View: Sequence coverage

#### **Protein sequence coverage: 23%**

Matched peptides shown in bold red.

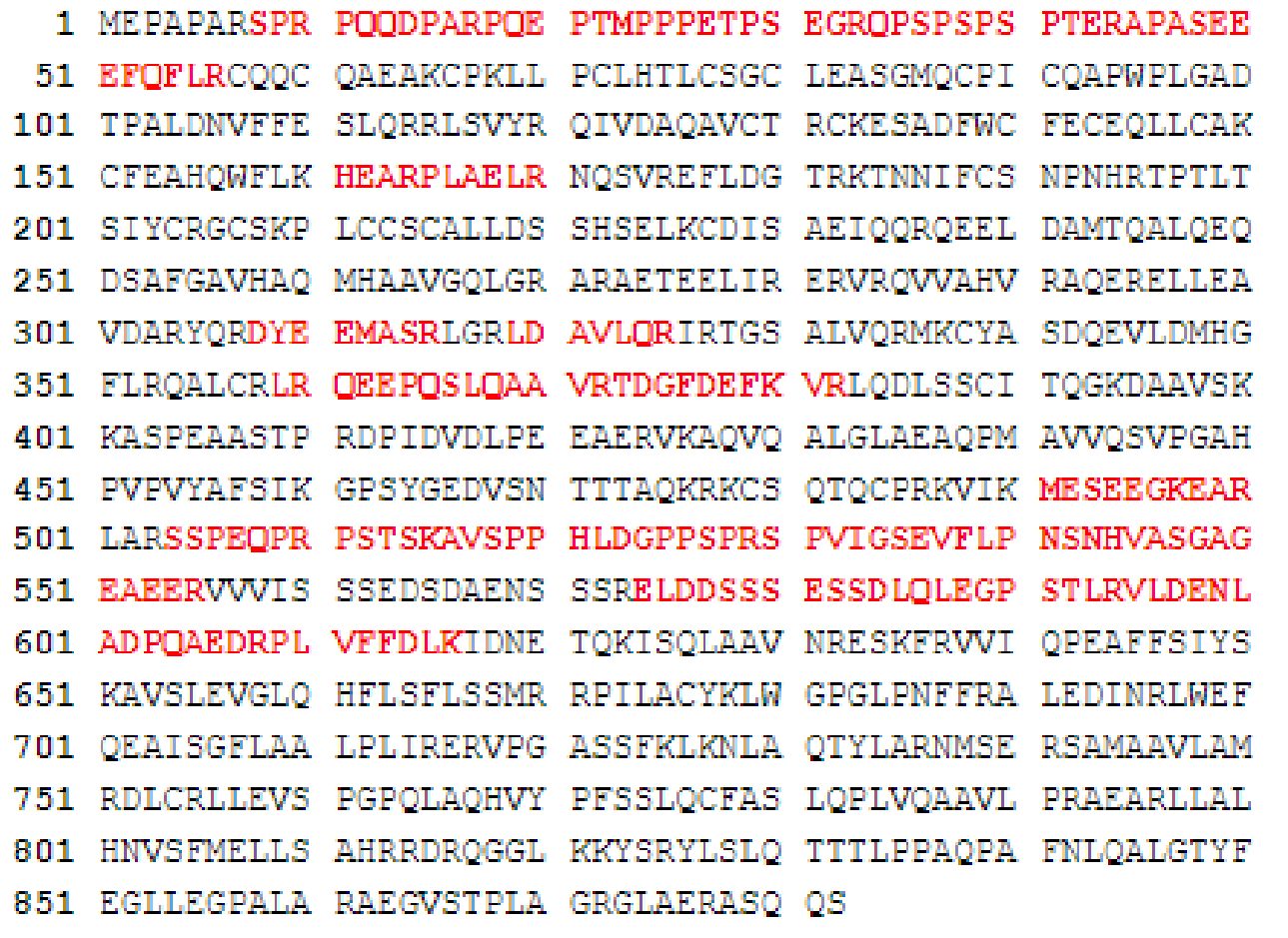

**タンパク質全長に対してマッチしたペプチドが どの部位にあたるのか、並びにその割合に ついての情報を表示**

**Protein sequence overage : 全長に対するマッチペプチド残基数の割合**

### Protein View: matched peptides

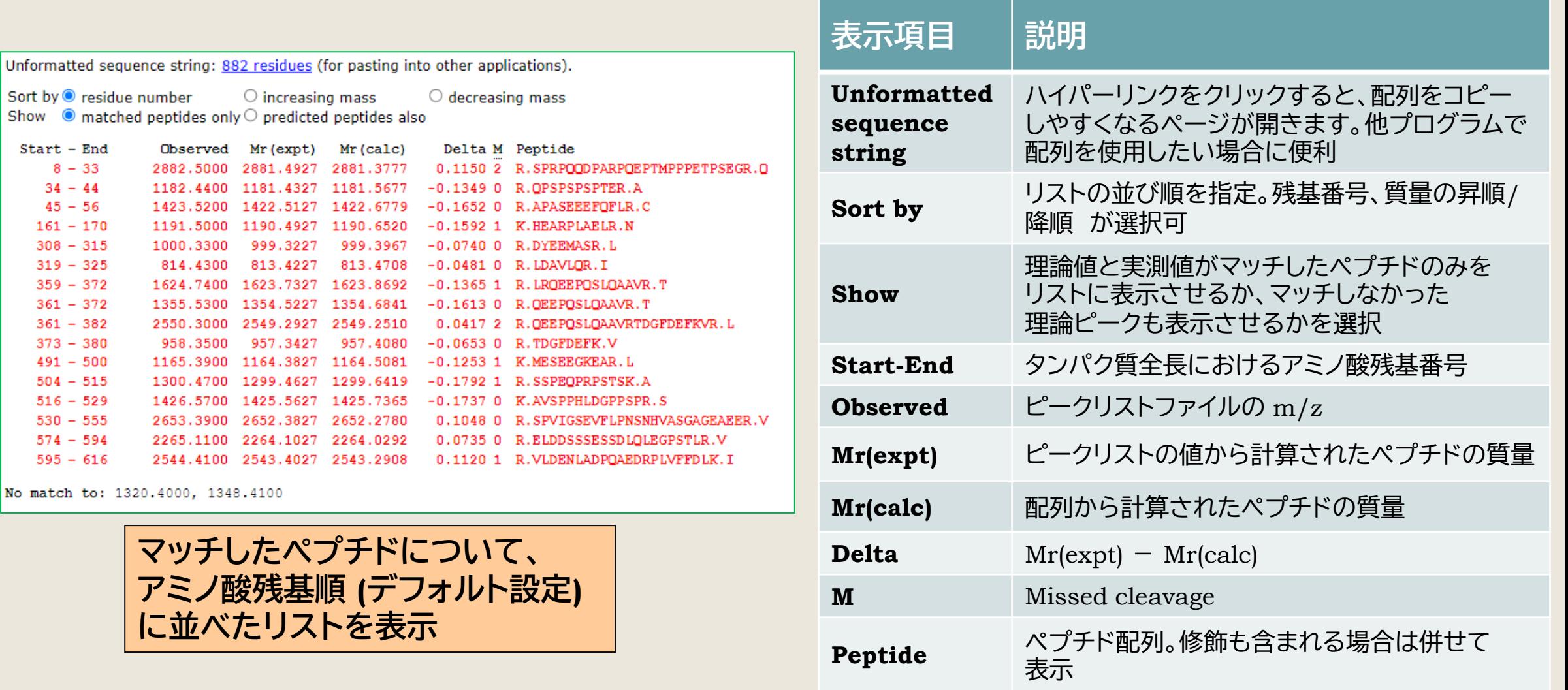

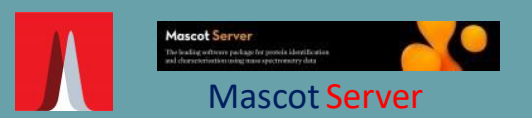

■ 対応フォーマット・ データ変換

■ネットワーク・ 検索方法

■ 検索パラメーター

■結果画面

- 表示例の検索について

- Summary画面
- 
- 結果のファイル出力

■同定タンパク質

■ 管理プログラム・

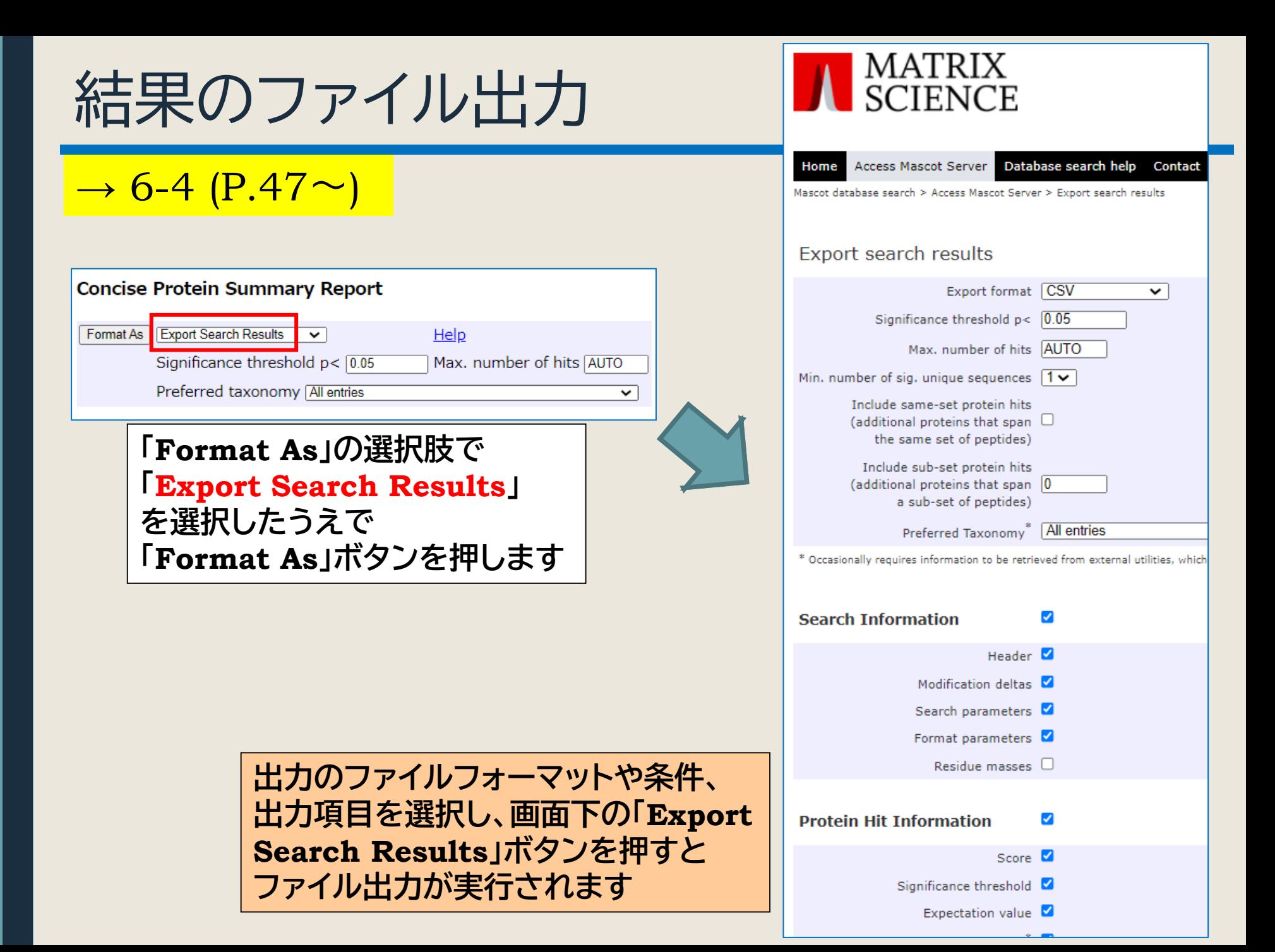

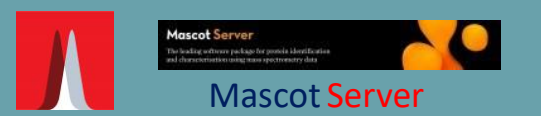

■ 対応フォーマット・ データ変換

■ネットワーク・ 検索方法

■ 検索パラメーター

■結果画面

■同定タンパク質

■ 管理プログラム・

同定タンパク質

 $\rightarrow$  8 (P.71 $\sim$ ) ・MASCOT 検索結果で、基本的には1種類、 同定基準値を超えるスコアを持つタンパク質が同定タンパク質

・類似配列のタンパク質の扱いに注意

PMFタンパク質同定のまとめ

入力データの調整

配列から行う理論値計算

マッチングとスコア、同定基準値、期待値

ユニーク/シェア ペプチド、タンパク質のグループ化

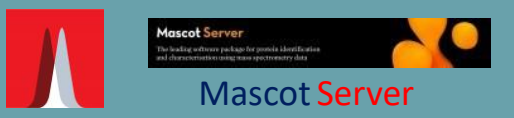

■ 対応フォーマット・ データ変換

■ネットワーク・ 検索方法

■ 検索パラメーター

■結果画面

#### ■同定タンパク質 - タンパク質同定のまとめ

- 入力データの調整
- 配列から計算される理論ピーク - マッチングとスコア、同定基準値、
- 期待値
- タンパク質のグループ化

■ 管理プログラム・

# PMFタンパク質同定のまとめ →8-1(P.71~)

■ PMFでは1度の検索で**基本的に1種類のタンパク質が同定**される

■入力データはピーク作成時とマッチング時の**2段階で選別・組み換え** される

■ **スコア**とは理論値と実測値のマッチング度合いを評価した数値で、 **高いほどよくマッチ**している

■ 検索規模をもとに同定基準値が計算される。**スコアが同定基準値を 超えた時タンパク質を同定とみなす(信頼度は95%**)

■ タンパク質間でシェアされているペプチド情報に十分注意して結果を 解釈しなければならない

- 「検索対象のデータベースの選択」も結果に大きく影響する。
	- 「配列のないタンパク質はマッチしない」
	- 「データベースが大きすぎると同定しにくい」

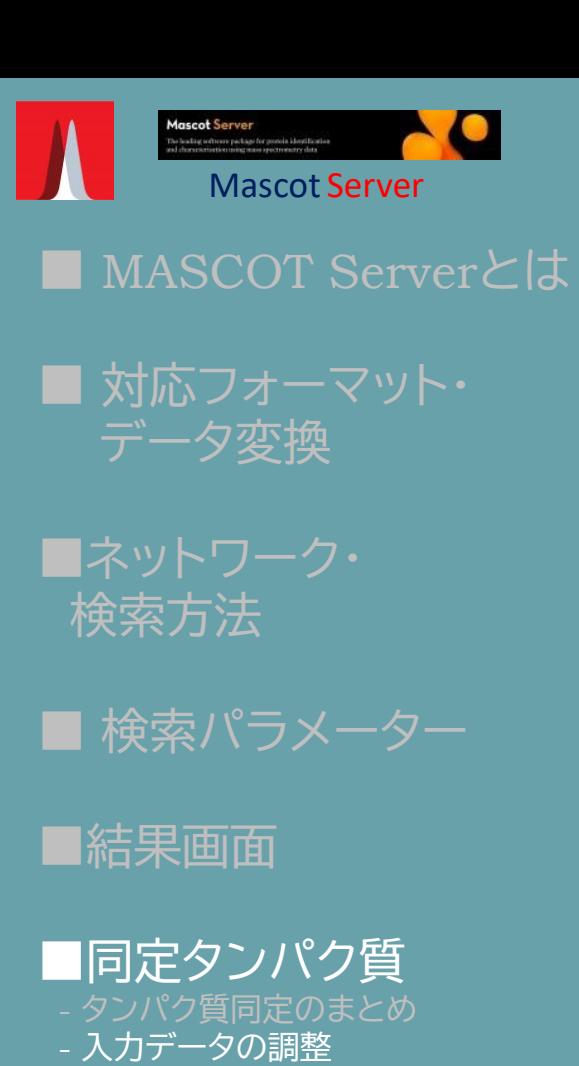

- 配列から計算される理論ピーク - マッチングとスコア、同定基準値、 期待値
- タンパク質のグループ化

■ 管理プログラム・

入力データの調整

 $\rightarrow$  8-2 (P.71 $\sim$ )

**入力データは2段階で調整**

**1段階目 :** 検索にかける前段階でペプチドのピークを抽出しノイズを カットしたものを入力データとして受け付ける

#### **2段階目 :**

intensity情報がピークリストに含まれている時、MASCOT Server プログラムにおいて、入力データから強度情報に基づいて**10種類の サブセット入力データ**を作成し、それぞれのサブセットに対して理論 ピークとのマッチングを行って最もスコアが高くなったサブセットを 採用する

• MASCOT Serverプログラムは2段階目の処理を行う事が できますが、あくまでも**1段階目の前処理としてピーク抽出が 行われていることを前提**です

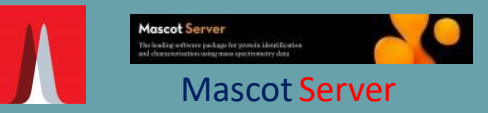

■ 対応フォーマット・ データ変換

■ネットワーク・ 検索方法

■ 検索パラメーター

■結果画面

### ■同定タンパク質

- タンパク質同定のまとめ
- 入力データの調整
- 配列から計算される理論値ピーク
- マッチングとスコア、同定基準値、 期待値
- タンパク質のグループ化

**管理プログラム・** 

<u>配列から行う理論値ピーク →8-3(P.72~)</u>

検索時に指定した**データベースに登録されているタンパク質1つ1つに対して、 パラメーターをもとに理論ペプチドを作成しその質量を計算**

>sp|A0A0C4DH27|TRGV8\_HUMAN T\_cell\_receptor\_gamma\_variable\_8\_<br>|MLLALALLLAFLPPASQKSSNLEGRTKSVTRPTGSSAVITCDLPVENAVYTHWYLHQEGKAPQRL<br>|LYYDSYNSRVVLESGISREKYHTYASTGKSLKFILENLIERDSGVYYCATWDR

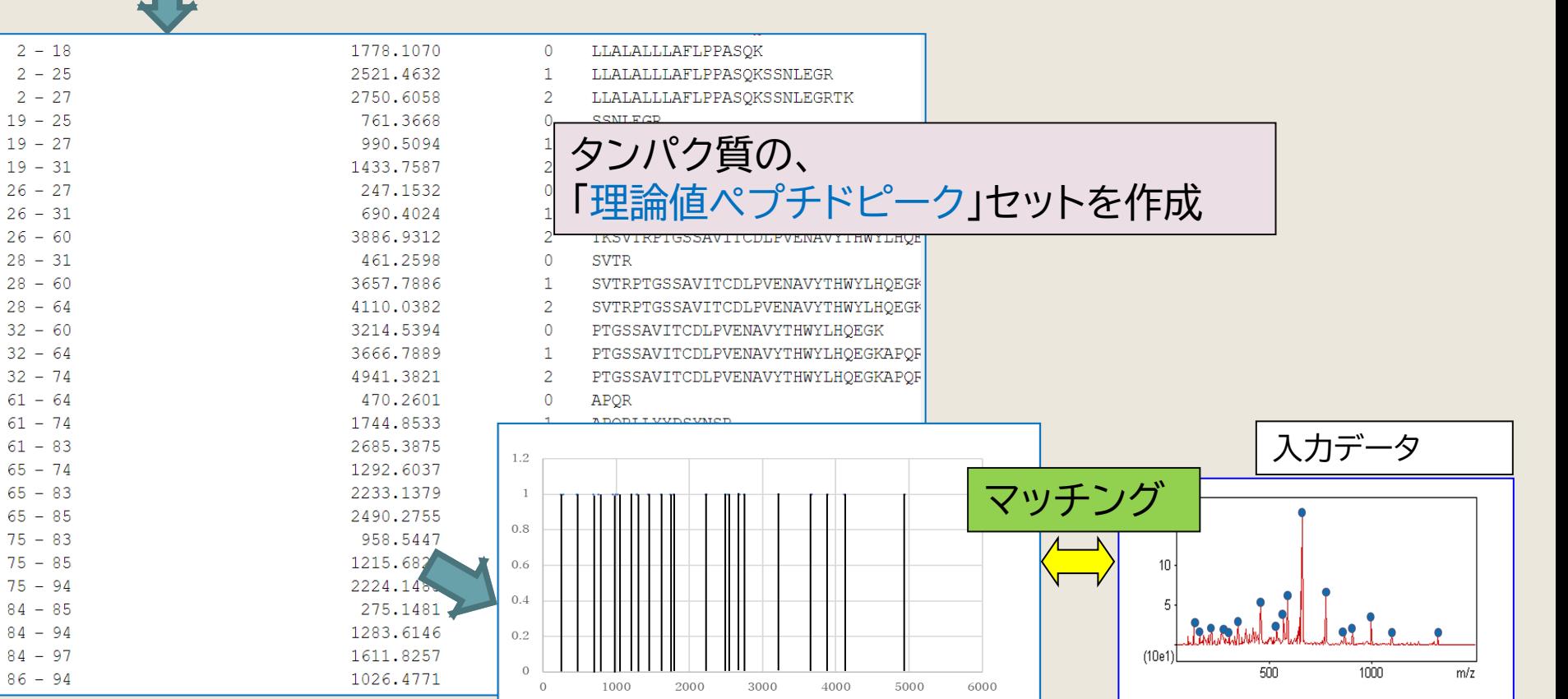

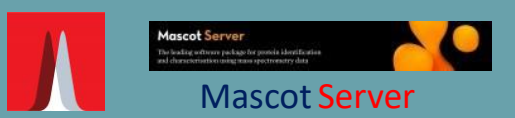

■ 対応フォーマット・ データ変換

■ネットワーク・ 検索方法

■ 検索パラメーター

■結果画面

■同定タンパク質

- タンパク質同定のまとめ
- 入力データの調整
- 配列から計算される理論ピーク
- **マッチングとスコア、同定基準値、** 期待値
- タンパク質のグループ化

■ 管理プログラム・

# マッチングとスコア、同定基準値、期待値

#### **Mascot Score Histogram**

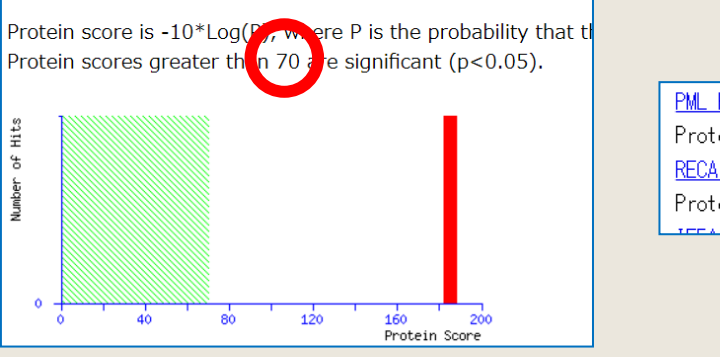

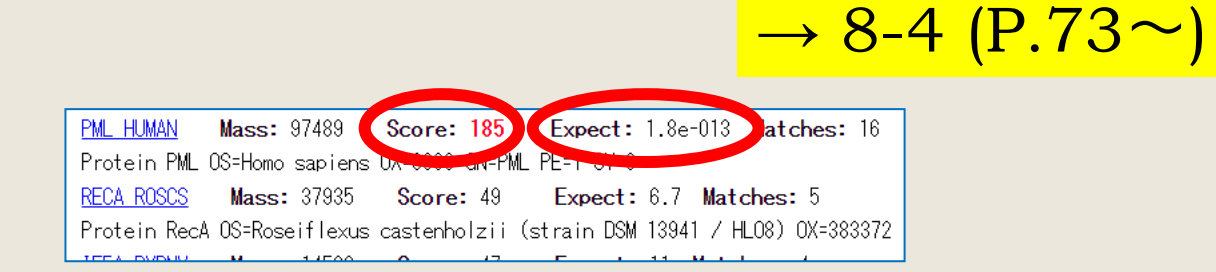

**スコア** (S)

実測スペクトルと理論スペクトルとのマッチング度合いを表し、**スコアが高いほど両スペクトルが良くマッチ**。 実測スペクトルと理論スペクトルのマッチングがランダムな事象である確率をProとした場合、**スコアは -10Log10(Pro)**と表すことができます。

#### **同定基準値(St)**

検索毎に計算される同定基準。**同定基準は信頼度95%を満たす点が提示**され、**主に検索対象となったデータ ベースのエントリー数を基に算出**。スコア1位の結果でも同定基準値を超えない限りそのタンパク質が同定 されたとはみなしません。

#### **期待値** (Expect)

検索対象のデータベース中に、同様のランダムマッチをする事が期待されるタンパク質の数。**期待値が 0.05より小さい時同定**とします。

**スコアと同定基準値、期待値の関係**  ${\bf Expect} = 0.05 \cdot 10^{-(S-St)/10}$ 

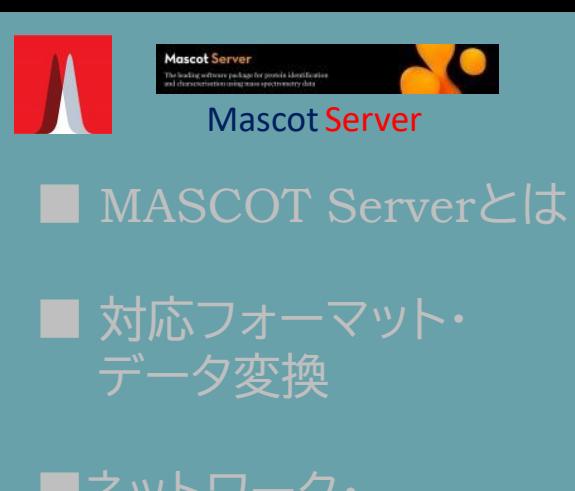

■ネットワーク・ 検索方法

■ 検索パラメーター

■結果画面

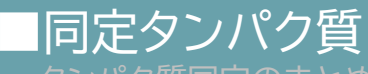

- タンパク質同定のまとめ
- 入力データの調整
- 配列から計算される理論ピーク
- マッチングとスコア、同定基準値、 期待値
- ユニーク/シェアペプチド、 タンパク質のグループ化

■ 管理プログラム・

ユニーク/シェアペプチド、タンパク質のグループ化

 $\rightarrow$  8-5 (P.74 $\sim$ )

### ・ 類似配列のタンパク質に注意する

・最終的に類似タンパク質の中のどれが答えかは、 判断しにくい/できない 事も多い

> ・MASCOTの中では類似タンパク質をどのように処理して いるか、次スライド以降で説明します

### 補足説明 : 4タンパク質のペプチドシェア状況と結果画面 1

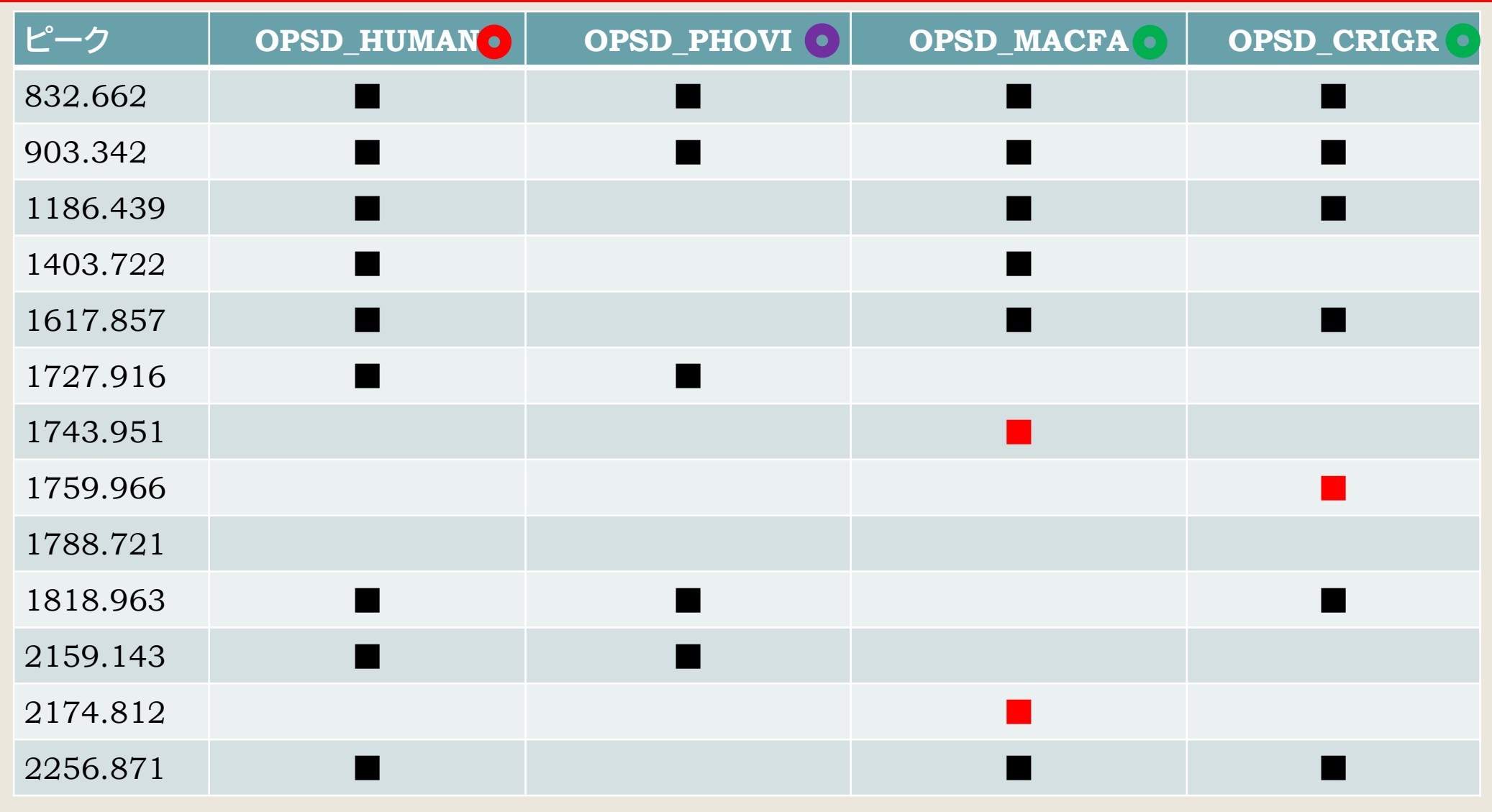

「OPSD\_HUMAN」が答えだが、類似配列のタンパク質が MASCOTの中でどのようにレポートされるか?→次スライド

### 補足説明 : 4タンパク質のペプチドシェア状況と結果画面 2

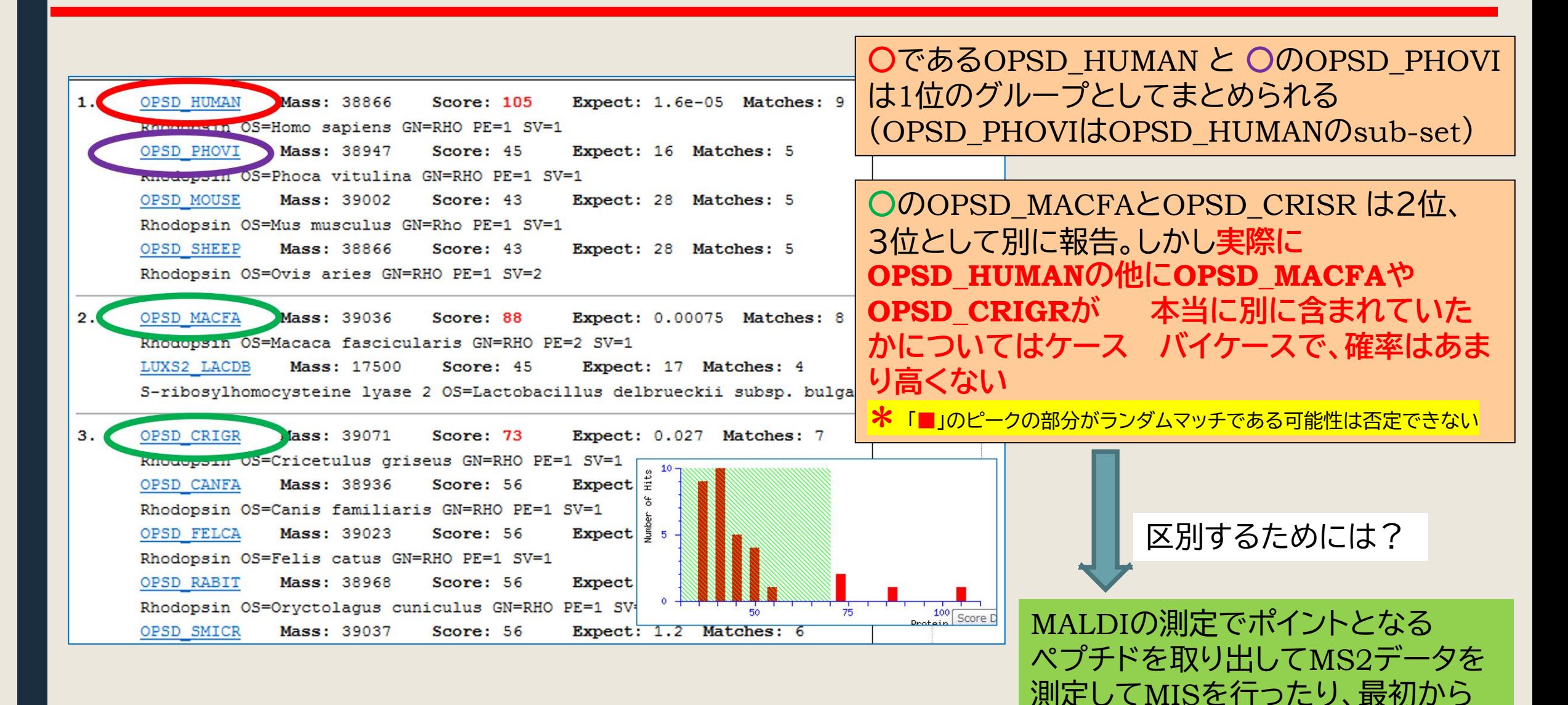

ショットガンなどMIS検索を実施

する必要がある

40

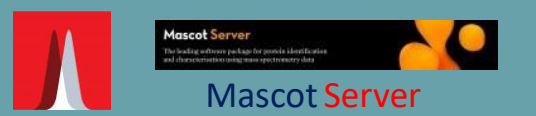

■ 対応フォーマット・ データ変換

■ネットワーク・ 検索方法

■ 検索パラメーター

■結果画面

■同定タンパク質

■ 管理プログラム・ カスタマイズ

# 管理プログラム·カスタマイズ →12-1 (P.106~)

・MASCOTで使用しているデータベース、検索結果などを 管理する事ができる画面があります ・MASCOTで使用している各種項目をカスタマイズする事が できます

Database Status

Search log

Configuration Editor

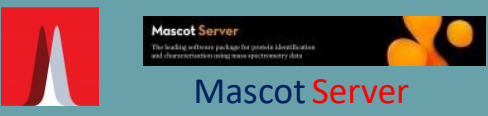

■ 対応フォーマット・ データ変換

■ネットワーク・ 検索方法

■ 検索パラメーター

■結果画面

■同定タンパク質

#### ■ 管理プログラム・ カスタマイズ

- Database Status
- Search log
- Configuration Editor

### Database Status  $\rightarrow$  12-1 (P.106~)

#### ・Home → Database Status で開く画面

・各種動作のログに関する情報へのリンクや、MASCOT Server上で 現在使用可能なデータベースに関する情報について表示されます

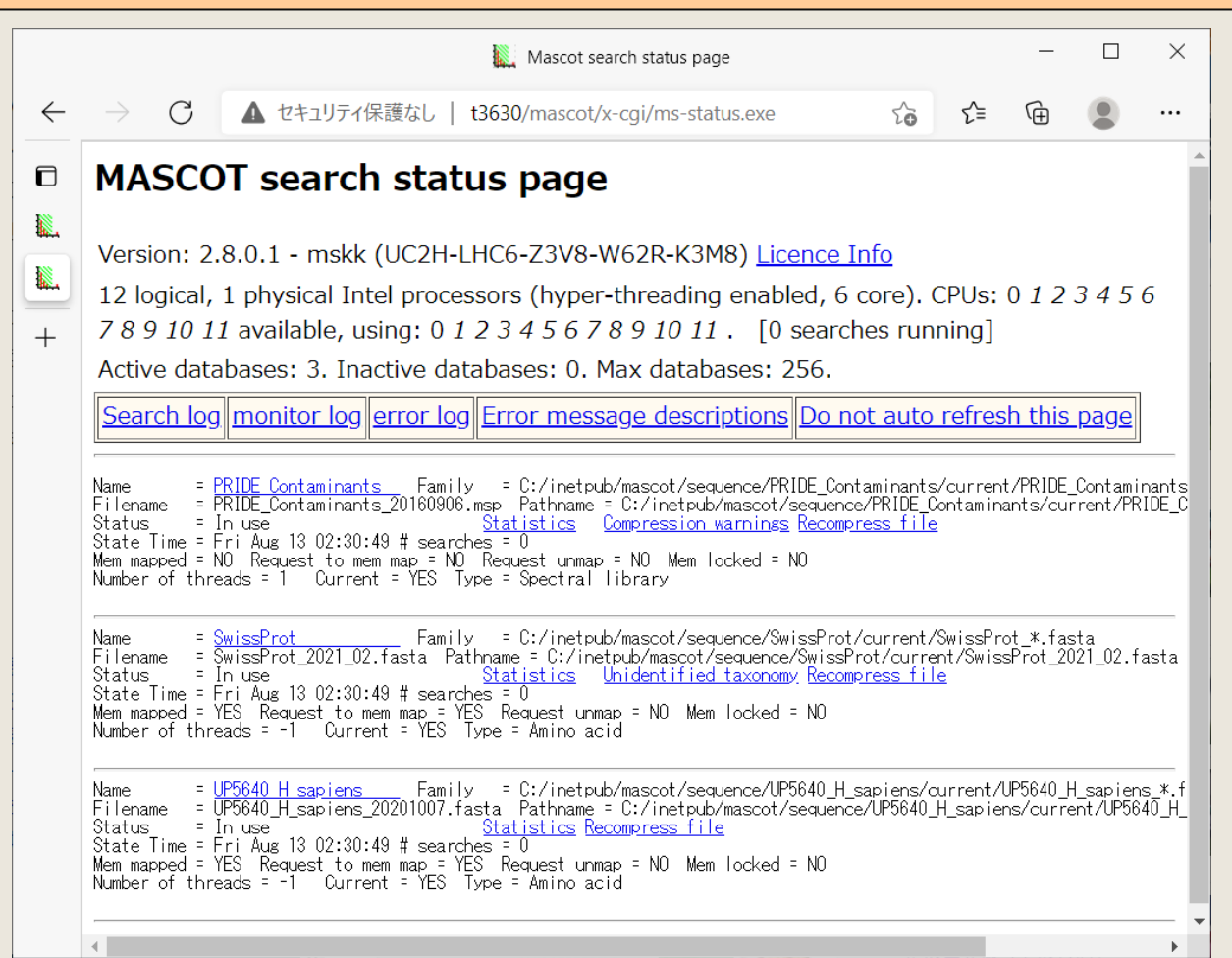

補足説明 : 各データベースの表示内容

Name = SwissProt Family = C:/inetpub/mascot/sequence/SwissProt/current/SwissProt\_\*.fasta State Time =  $F_1$  Aug 13 02:30:49 # searches = 0 State Time - ITT Aug 15 02:30:49 # Searches - 0<br>Mem mapped = YES Request to mem map = YES Request unmap = NO Mem locked = NO<br>Number of threads = -1 - Current = YES Type = Amino acid

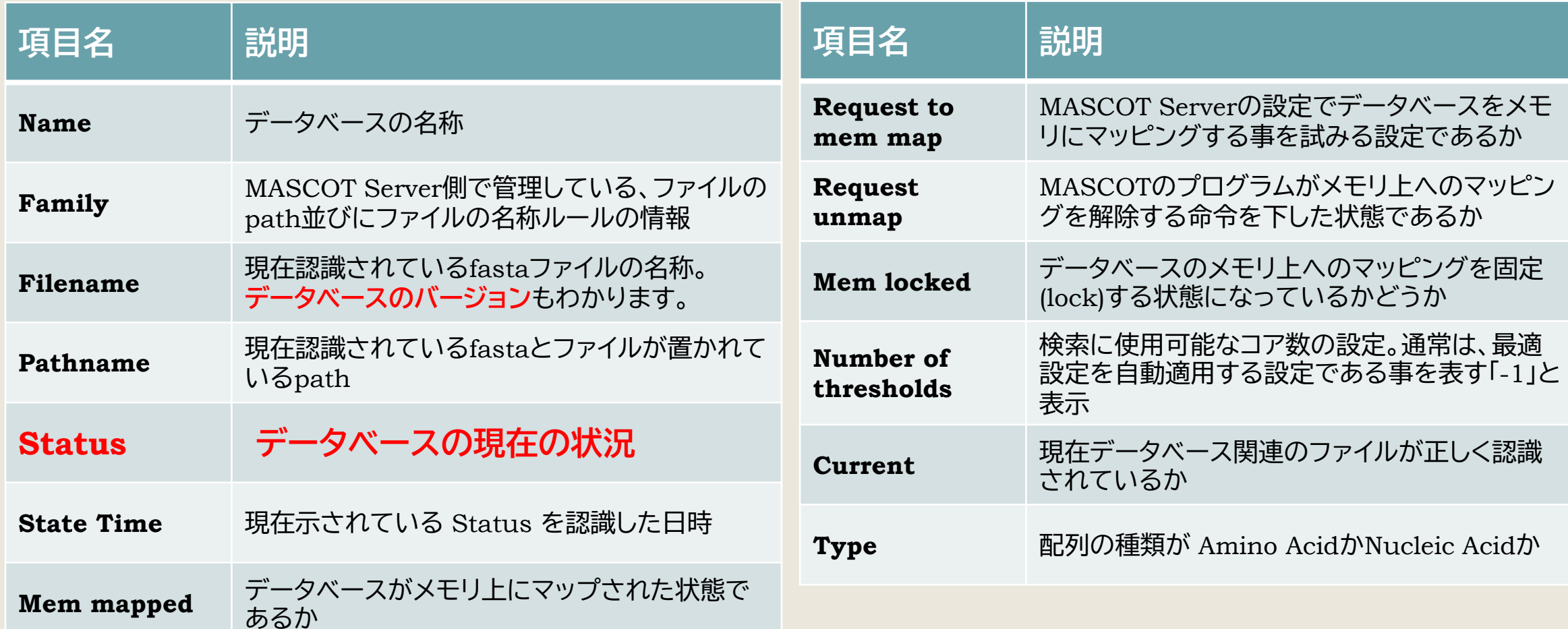

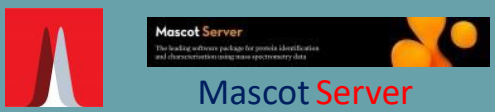

■ 対応フォーマット・ データ変換

■ネットワーク・ 検索方法

■ 検索パラメーター

■結果画面

■同定タンパク質

#### ■ 管理プログラム・ カスタマイズ

- Database Status
- Search log
- Configuration Editor

### Search log  $\rightarrow$  12-2 (P.111~)

・Home → Search log で開く画面

・MASCOT Serverで行ったすべての検索のログを開き、 結果画面を開く事ができます

・項目別に並び替えやフィルターリング表示させることも可能

#### **MASCOT search log**

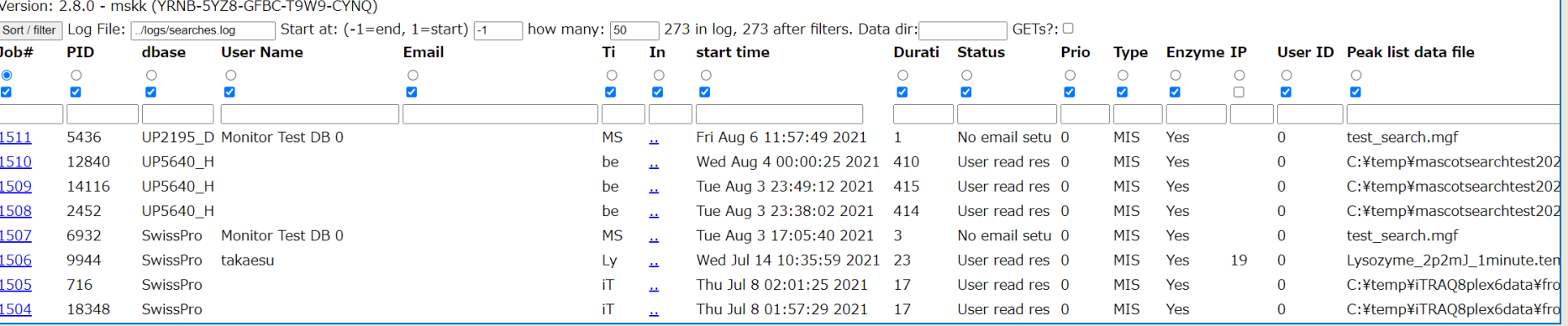

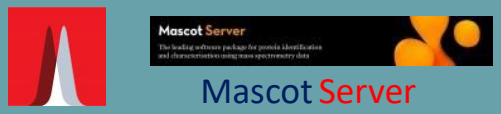

■ 対応フォーマット・ データ変換

■ネットワーク・ 検索方法

■ 検索パラメーター

■結果画面

■同定タンパク質

#### 管理プログラム・ カスタマイズ

- Database Status
- Search log
- Configuration Editor

### Configuration Editor  $\rightarrow$  13 (P.113~)

・Home → Configuration Editor で開く画面

・MASCOT Serverで使用する各種設定変更・カスタマイズ

#### **Mascot Configuration**

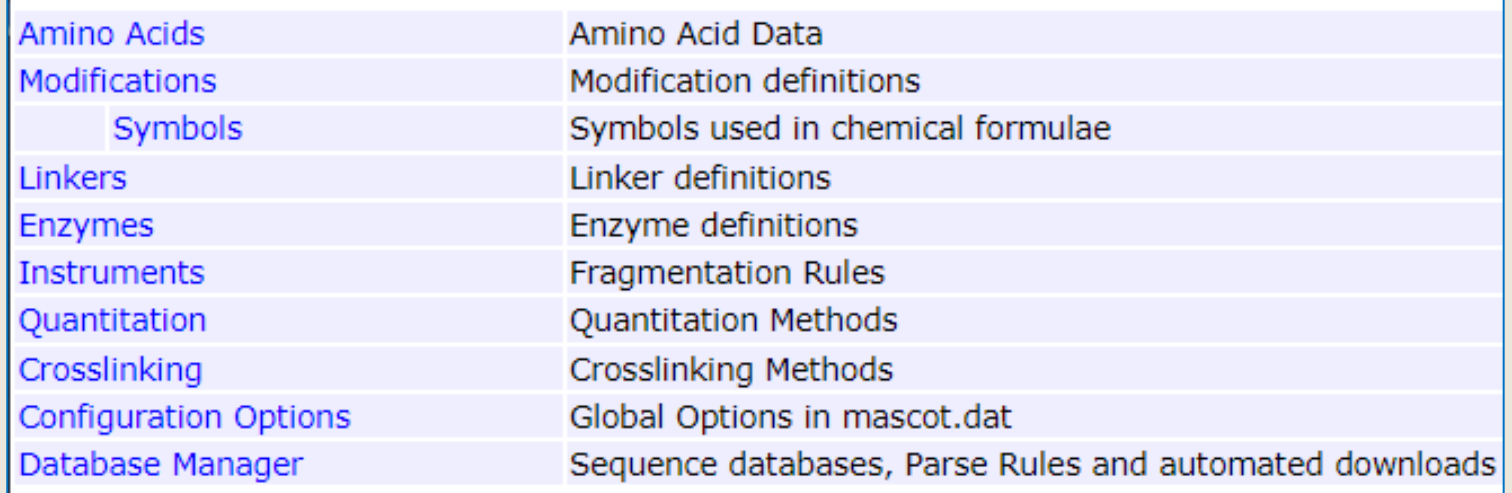

### 補足説明 : Configuration Editorの各項目とつかさどる内容

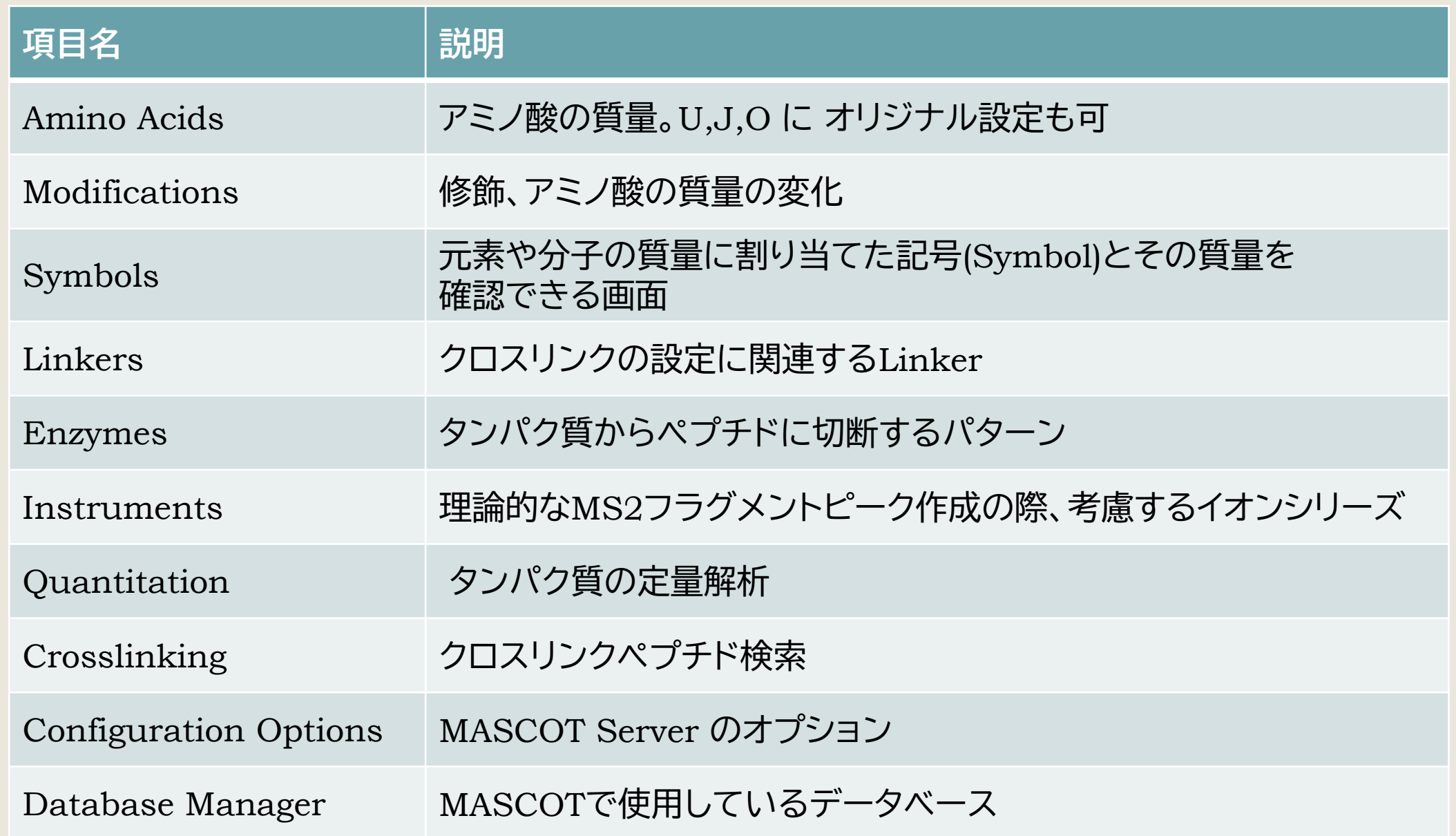

# [補足] MIS検索

### MISを実施して、「ペプチドを同定」しタンパク質を特定する

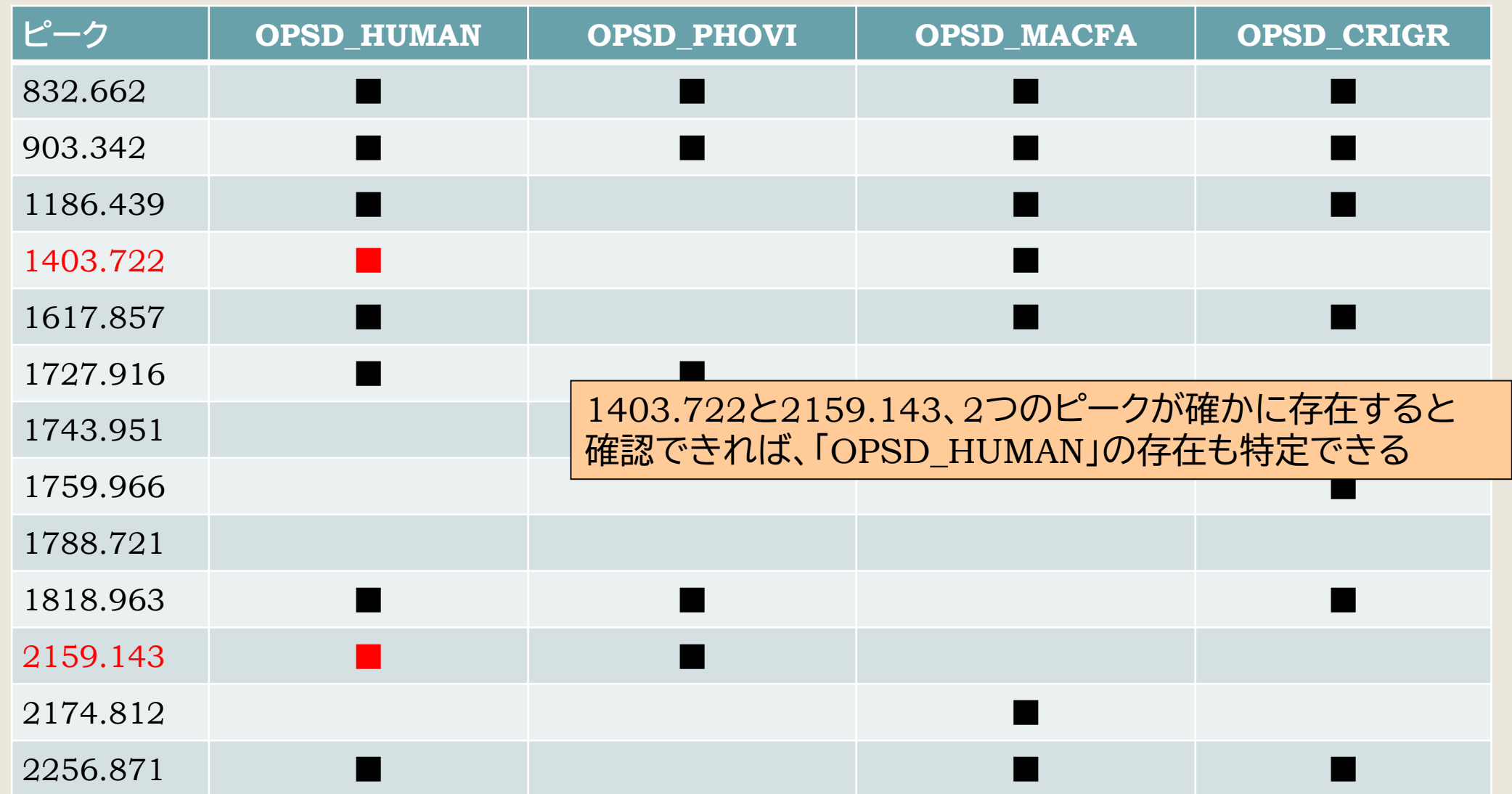

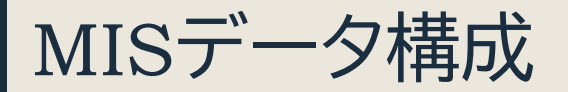

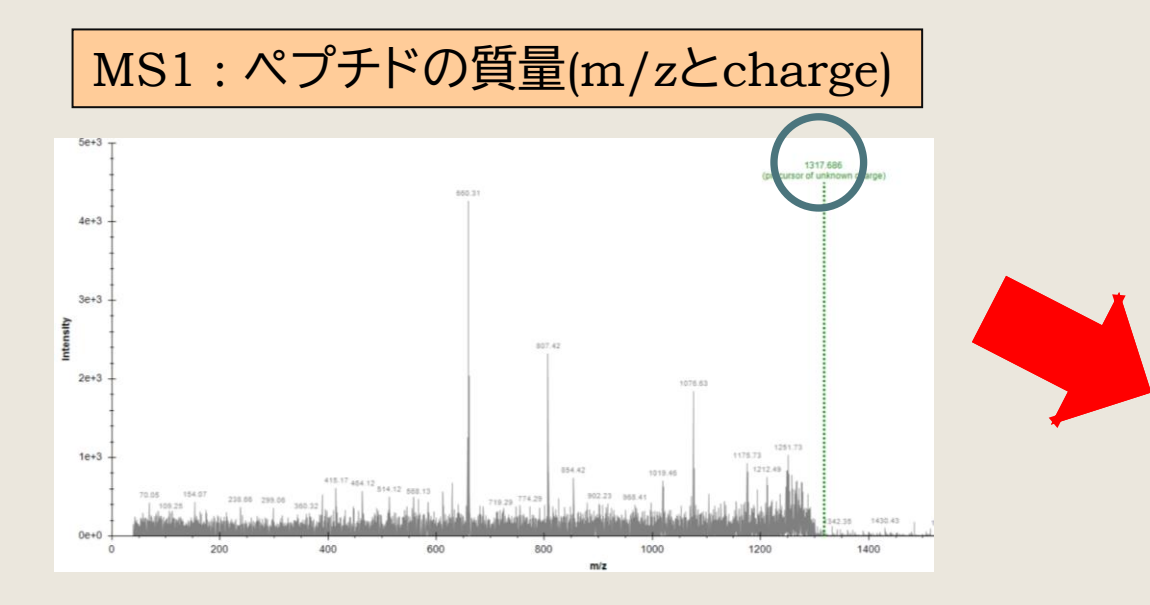

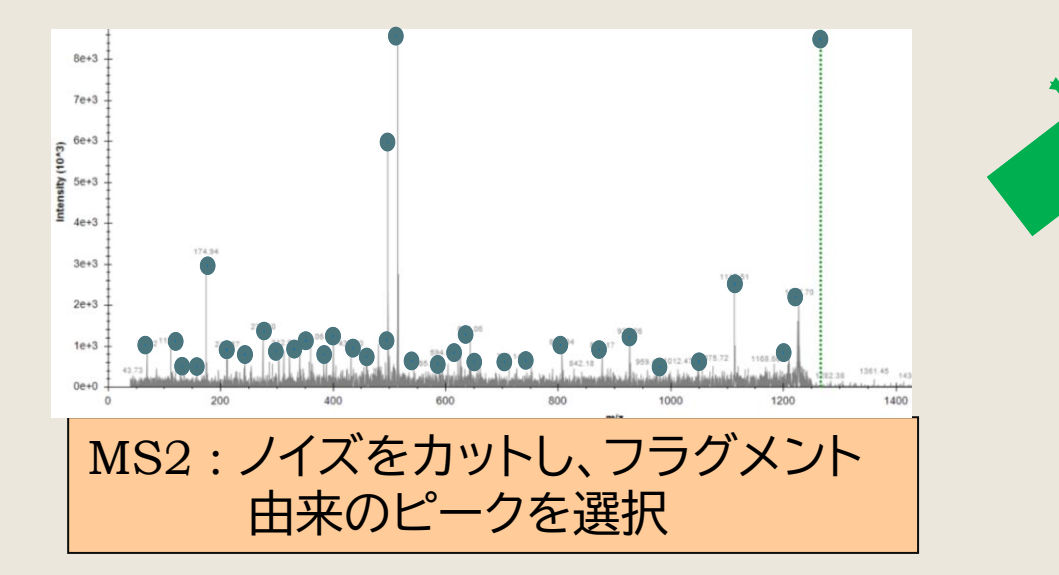

### BEGIN IONS TITLE=1: Scan 10 (rt=182.28)

 $\rightarrow$  3-1-2 (P.8 $\sim$ )

### **PEPMASS**=1403.722 123456 **CHARGE**=1+

566.70161 445127.71 734.56885 253205.82 1092.2019 445679.33

#### ………

1226.779 1569294.9 1347.8916 3574730.8 END IONS

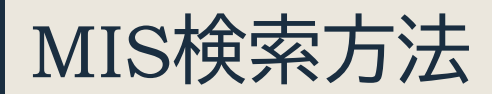

#### $\rightarrow$  4-2-2 (P.14 $\sim$ )

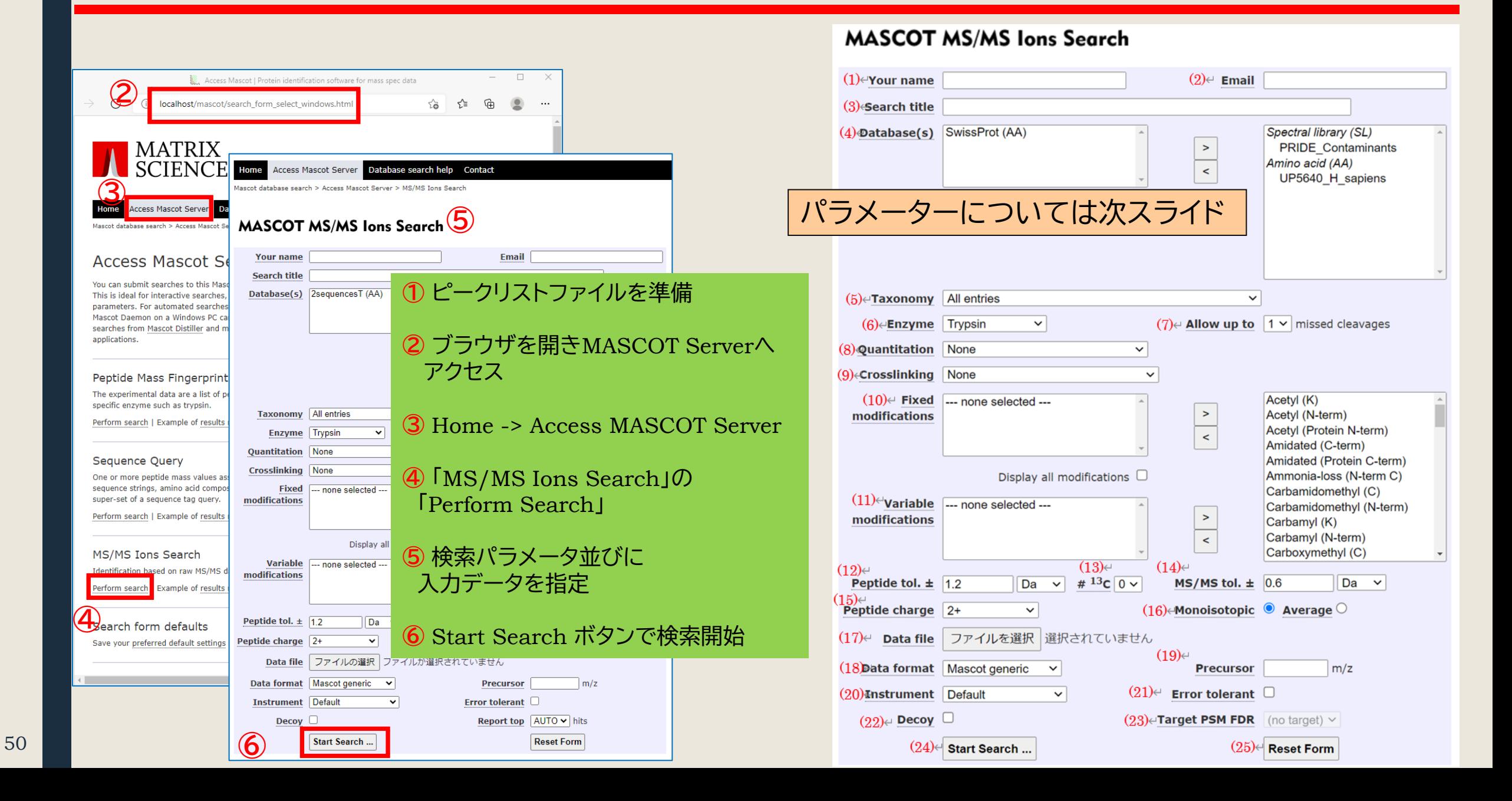

MIS検索パラメーター一覧

### $\rightarrow$  5-3 (P.27 $\sim$ )

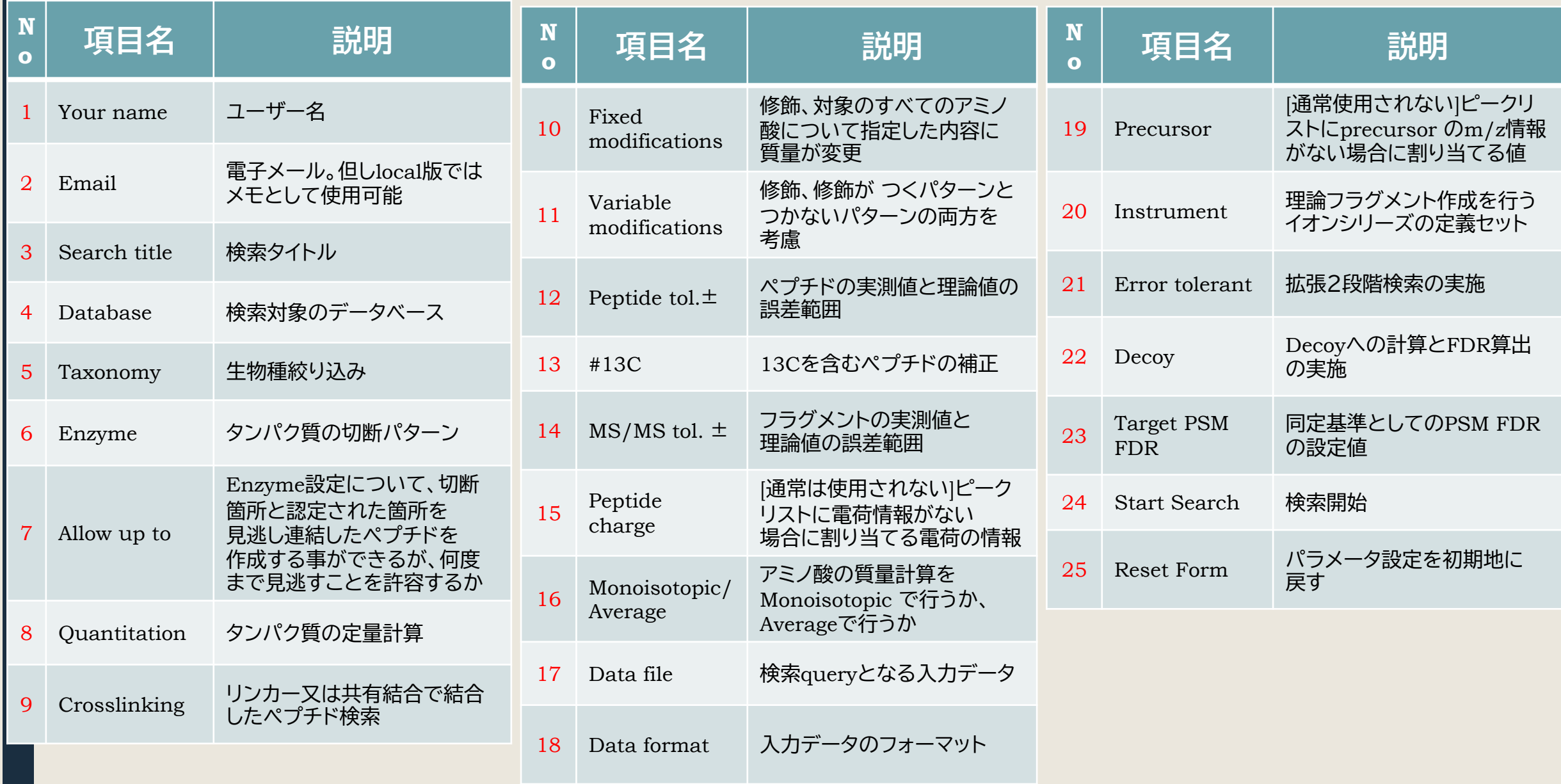

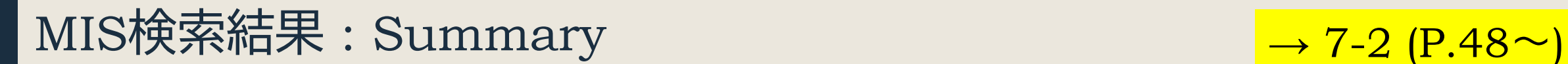

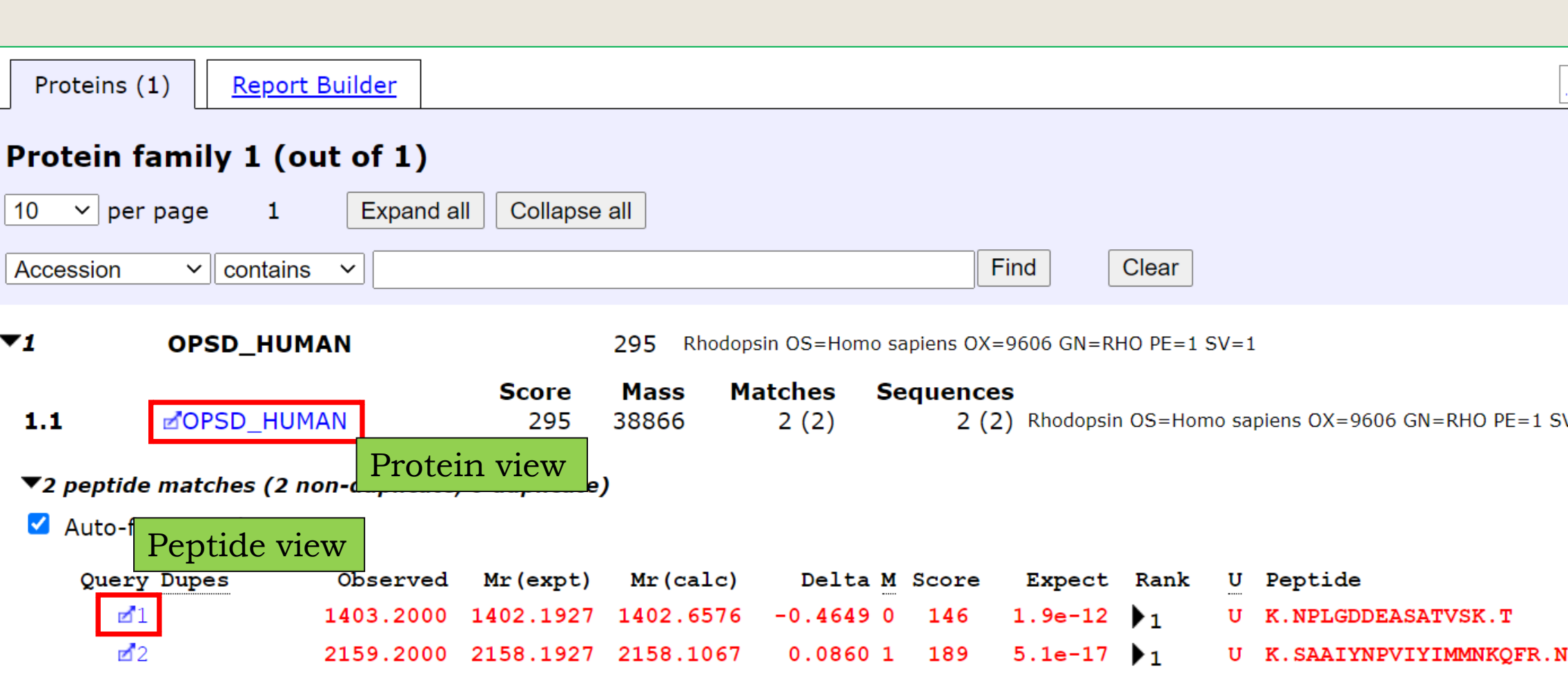

・タンパク質にアサインされたペプチドそれぞれに、スコアや期待値が表示される ・**Expect(期待値)が0.05**以下のペプチドはMASCOTで**同定**できたとみなしてよい

### MIS検索結果 : Protein View, Peptide View

### $\rightarrow$  7-3 (P.59 $\sim$ )

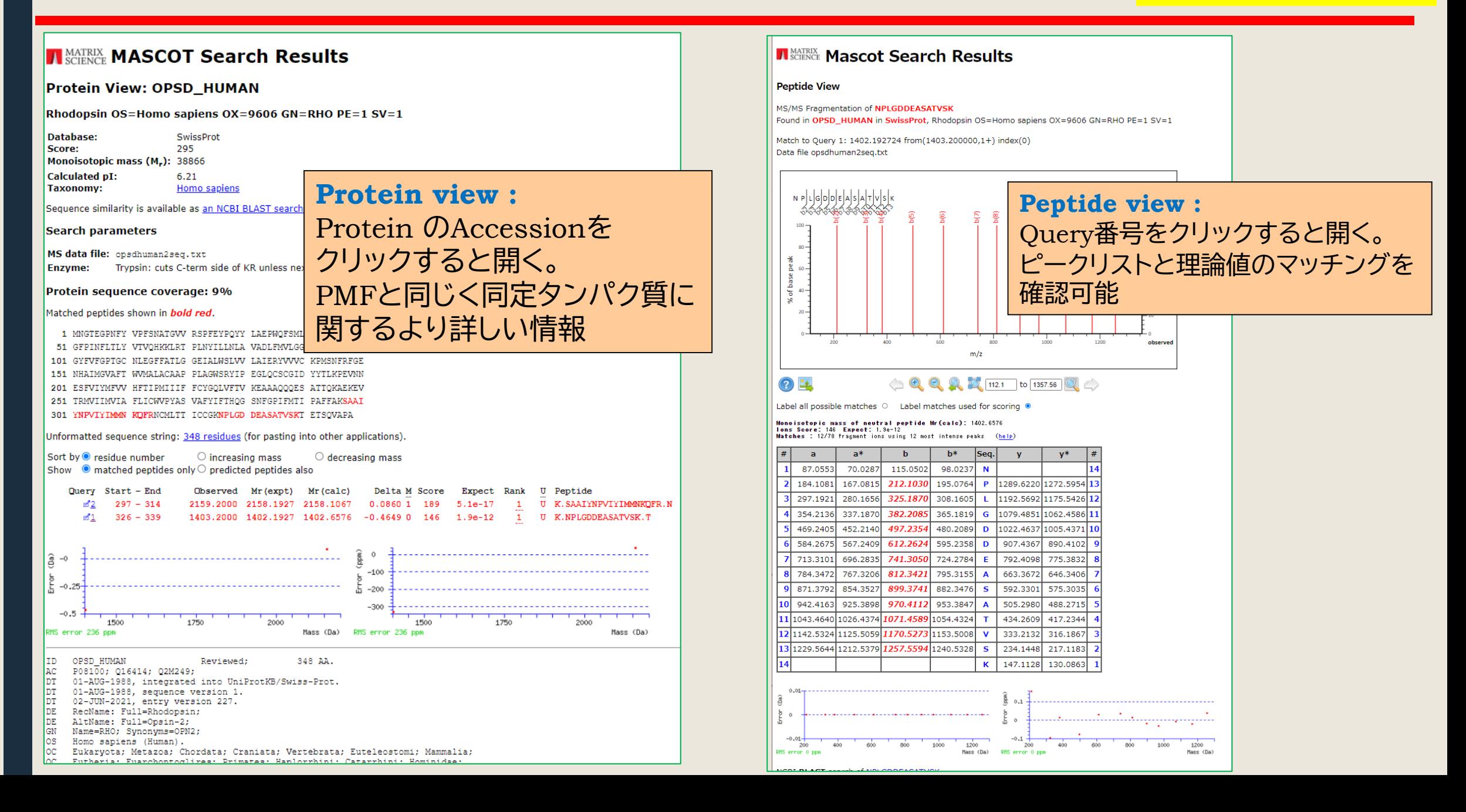

53

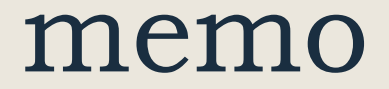

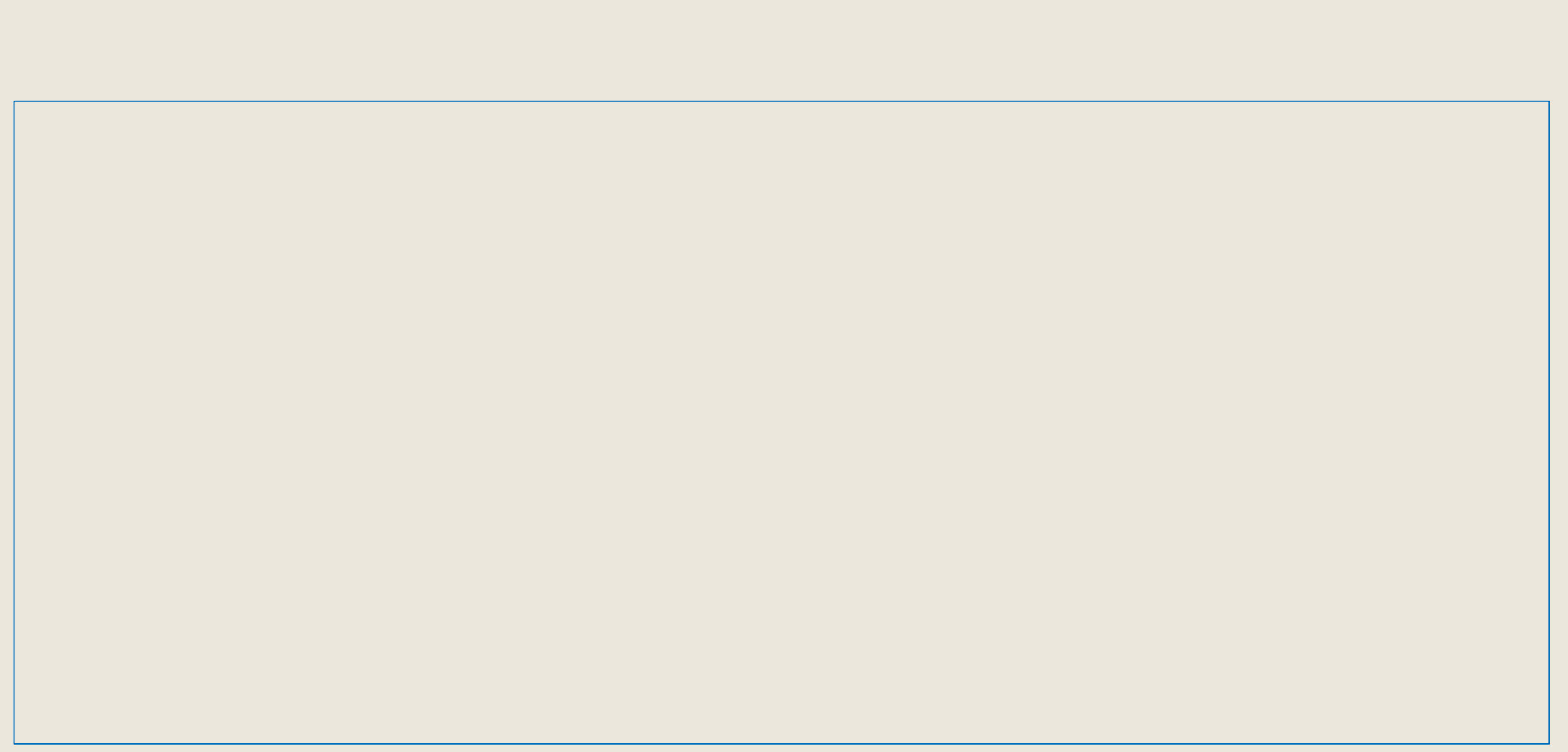